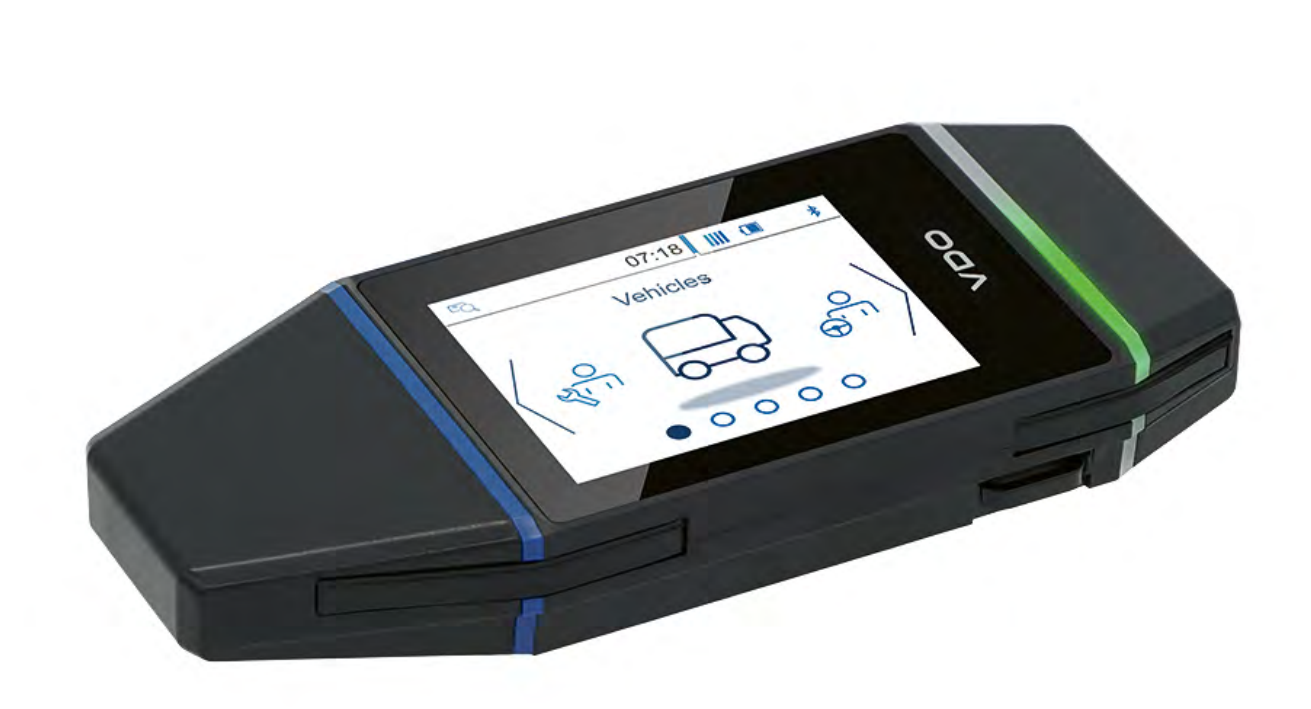

www.fleet.vdo.com

# VDO DLK Smart Download Key

Ein Download-Tool, dem Sie vertrauen können – **DE** für die einfache und sichere Cloud-Archivierung

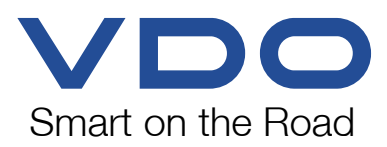

## Inhaltsverzeichnis

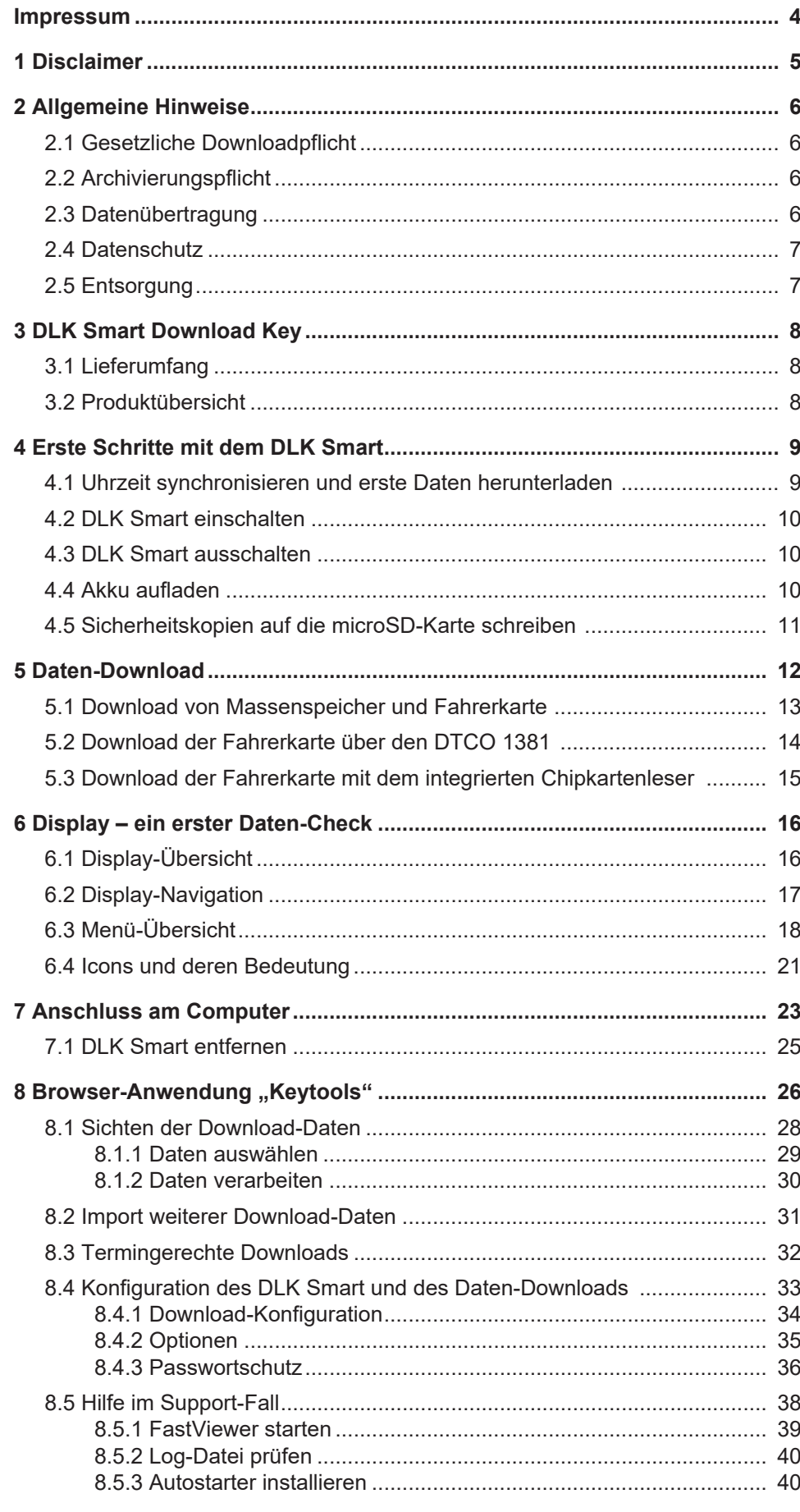

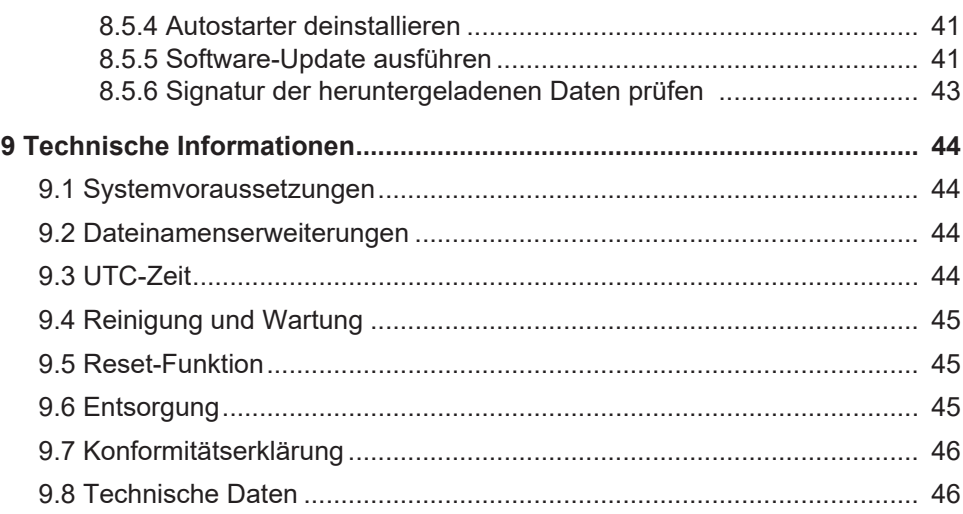

## <span id="page-3-0"></span>**Impressum**

### **Beschriebenes Produkt**

• VDO DLK Smart Download Key

### **Hersteller**

Continental Aftermarket & Services GmbH Sodener Str. 9 65824 Schwalbach am Taunus DEUTSCHLAND

www.fleet.vdo.com

### **Originalbedienungsanleitung**

© 2024 Continental Aftermarket & Services GmbH

Dieses Werk ist urheberrechtlich geschützt. Die dadurch begründeten Rechte bleiben bei der Firma Continental Aftermarket & Services GmbH.

Nachdruck, Übersetzungen und Vervielfältigungen sind ohne schriftliche Genehmigung des Herstellers nicht erlaubt.

Dies ist ein Originaldokument der Continental Aftermarket & Services GmbH.

## <span id="page-4-0"></span>**1 Disclaimer**

Der DLK Smart Download Key ist ausschließlich zum Daten-Download von digitalen Tachographen und Tachographenkarten sowie zur Archivierung der heruntergeladenen Daten konzipiert.

Die Produzenten übernehmen keine Haftung für Schäden, die durch eine bestimmungswidrige Verwendung entstehen, insbesondere nicht für Personen-, Sach- oder Vermögensschäden, die als Folgeschäden unmittelbar im Zusammenhang mit der bestimmungswidrigen Verwendung des DLK Smart Download Key in Verbindung stehen.

Microsoft® und Windows® sind Marken der Microsoft Corporation.

microSD™ ist eine Marke der SD Association (SDA).

Adobe® / Acrobat® Reader ist eine Marke der Adobe Systems Incorporated.

DTCO® ist eine Marke der Continental Corporation.

Vorstehende Marken werden in der Bedienungsanleitung teilweise ohne gesonderten Hinweis auf den Inhaber der Marke verwendet.

Die Informationen in dieser Dokumentation enthalten lediglich allgemeine Beschreibungen bzw. Leistungsmerkmale, die im konkreten Anwendungsfall nicht immer in der beschriebenen Form zutreffen bzw. die sich durch Weiterentwicklung der Produkte ändern können.

Bei diesen Informationen handelt es sich lediglich um eine technische Beschreibung des Produktes. Sie stellen insbesondere keine Beschaffenheitsoder Haltbarkeitsgarantie dar.

Die gewünschten Leistungsmerkmale sind nur dann verbindlich, wenn sie bei Vertragsabschluss ausdrücklich vereinbart werden.

Liefermöglichkeiten und technische Änderungen vorbehalten.

## <span id="page-5-0"></span>**2 Allgemeine Hinweise**

### **Explosionsgefahr**

Bitte beachten Sie beim Einsatz des DLK Smart in Fahrzeugen für den Transport von Gefahrgut und/ oder in explosionsgefährdeten Umgebungen unbedingt folgende Sicherheitsbestimmung:

• Beim Be- und Entladen von Gefahrgut muss die Abdeckung der Frontschnittstelle des digitalen Tachographen geschlossen sein. Das heißt, es darf keine Steckverbindung zum digitalen Tachographen bestehen und kein Herunterladen der Daten erfolgen.

### **Schäden am DLK Smart vermeiden**

Um einen Schaden am DLK Smart zu vermeiden, beachten Sie nachfolgende Punkte:

**VORSICHT**

**EXPLOSIONSGEFAHR**

- Betätigen Sie das Touch Display nicht mit scharfkantigen oder spitzen Gegenständen, wie z. B. Kugelschreibern.
- Stecken Sie nur zugelassene Karten in den Kartenschacht. Karten mit Prägeschrift und metallische Karten können den Kartenschacht des integrierten Chipkartenlesers beschädigen.

## <span id="page-5-1"></span>**2.1 Gesetzliche Downloadpflicht**

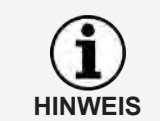

Die Daten des digitalen Tachographen und der Fahrerkarte müssen regelmäßig heruntergeladen werden.

Beachten Sie die in Ihrem Land geltenden Bestimmungen zu den Download-Perioden und zu den Datenblöcken, die heruntergeladen werden müssen.

## <span id="page-5-2"></span>**2.2 Archivierungspflicht**

**HINWEIS**

Sie müssen die Download-Dateien entsprechend der gesetzlich vorgeschriebenen Frist aufbewahren.

Beachten Sie die in Ihrem Land geltenden Bestimmungen zur Archivierung von Massenspeicher- und Fahrerkartendateien.

## <span id="page-5-3"></span>**2.3 Datenübertragung**

### **DLK Smart nicht bei Übertragung abziehen**

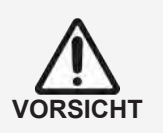

Der DLK Smart darf in keinem Fall während einer Datenübertragung aus der Frontschnittstelle gezogen oder vom Computer getrennt werden. Die geladenen Dateien und die Konfigurationsdateien könnten zerstört werden.

• Warten Sie immer, bis der Übertragungsvorgang abgeschlossen ist.

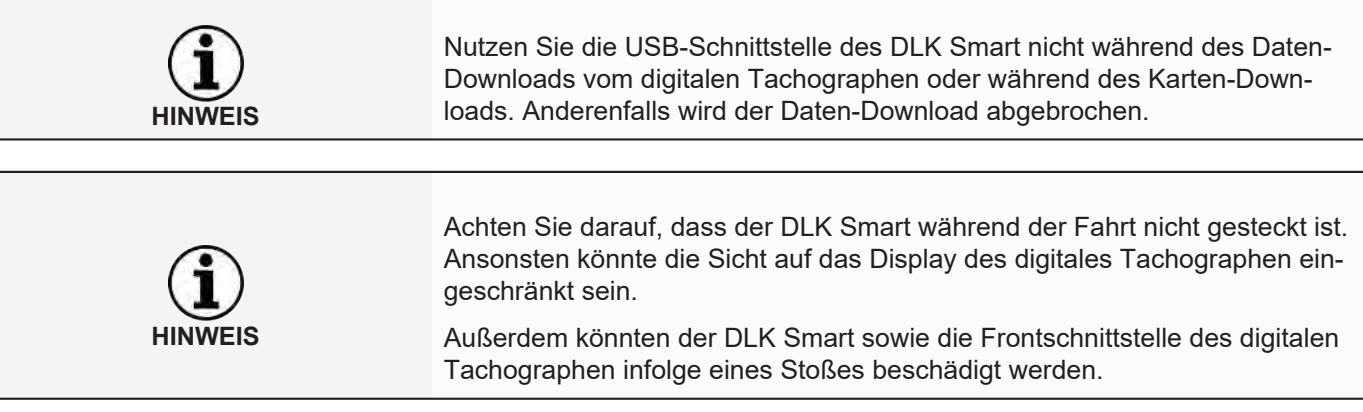

### **2.4 Datenschutz**

<span id="page-6-0"></span>Das Datenschutzgesetz fordert, dass personenbezogene Daten vor Missbrauch durch Dritte geschützt werden. Verstöße gegen das Datenschutzgesetz sind strafbar.

Treffen Sie zum Schutz der personenbezogenen Daten bitte folgende Sicherheitsvorkehrungen:

- Schützen Sie die auf dem DLK Smart gespeicherten Download-Dateien mit einem Passwort vor dem Zugriff Dritter.
- Geben Sie Ihr Passwort nicht an Dritte weiter.
- Ändern Sie in regelmäßigen Abständen Ihr Passwort.
- Verwahren Sie Ihr Passwort an einem sicheren Ort.

### <span id="page-6-1"></span>**2.5 Entsorgung**

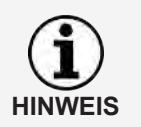

**HINWEIS**

Durch den integrierten Akku sind gesetzliche Bestimmungen zu beachten, die über die zur Elektronikentsorgung geltenden Gesetze hinausgehen. Die Entsorgung über den Hausmüll ist verboten.

• Bitte geben Sie den DLK Smart zur fachgerechten Entsorgung an einer Sammelstelle ab oder wenden Sie sich an Ihren Service-Partner.

*© Continental Aftermarket & Services GmbH* 7

## <span id="page-7-0"></span>**3 DLK Smart Download Key**

Der DLK Smart ist Teil der Produktfamilie von VDO, die neue Standards in puncto Daten-Download und Archivierung setzt. Mit dem DLK Smart können Sie Massenspeicher- und Fahrerkartendaten auslesen und direkt am Display oder mit der Browser-Anwendung "Keytools" ansehen.

## **3.1 Lieferumfang**

<span id="page-7-1"></span>Im Lieferumfang enthalten sind:

<span id="page-7-2"></span>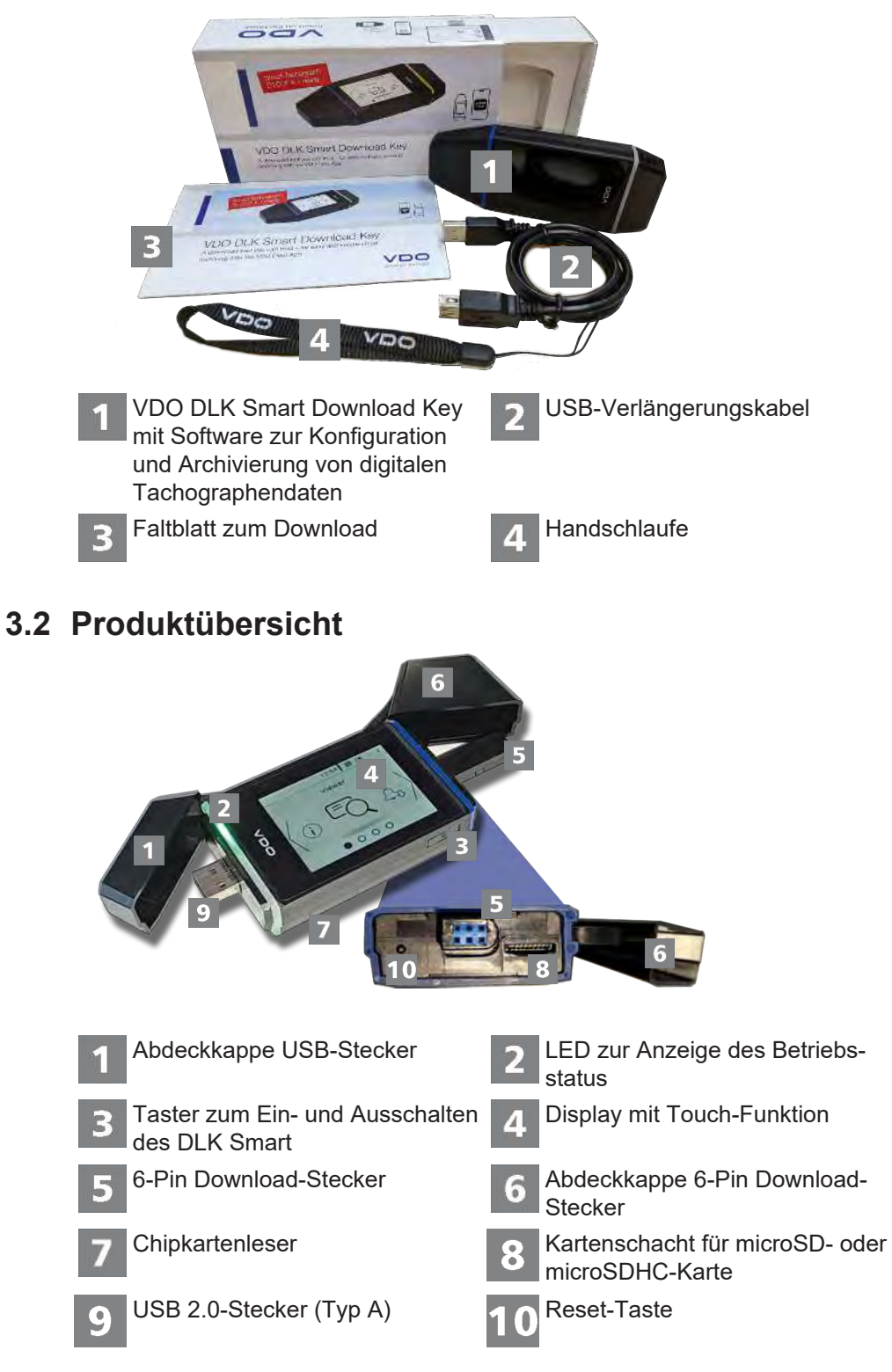

## <span id="page-8-0"></span>**4 Erste Schritte mit dem DLK Smart**

Mit dem DLK Smart

- laden Sie Massenspeicher- und Fahrerkartendaten am digitalen Tachographen herunter;  $\rightarrow$  *Download von Massenspeicher und Fahrerkarte* [ [13\]](#page-12-0).
- laden Sie die Fahrerkarten über den integrierten Chipkartenleser herunter; è *[Download der Fahrerkarte mit dem integrierten Chipkartenleser \[](#page-14-0)*[}](#page-14-0) *[15\]](#page-14-0)*.
- können Sie anhand der Download-Erinnerungen am Display sofort feststellen, wann die Daten das nächste Mal heruntergeladen werden müssen; > *[Menü-Übersicht \[](#page-17-0)*[}](#page-17-0) *[18\]](#page-17-0)*.
- behalten Sie per Browser-Anwendung stets im Blick, wann die nächste re-gelmäßige Nachprüfung des digitalen Tachographen ansteht; > [Terminge](#page-31-0)*[rechte Downloads \[](#page-31-0)*[}](#page-31-0) *[32\]](#page-31-0)*.
- erkennen Sie per Browser-Anwendung auf einen Blick, wann die Gültigkeit einer Fahrerkarte abläuft und eine neue Fahrerkarte beantragt werden muss; è *[Termingerechte Downloads \[](#page-31-0)*[}](#page-31-0) *[32\]](#page-31-0)*.
- können Sie über die Browser-Anwendung prüfen, ob die Daten fehlerfrei heruntergeladen wurden; è *[Signatur der heruntergeladenen Daten prüfen](#page-42-0) [\[](#page-42-0)*[}](#page-42-0) *[43\]](#page-42-0)*.
- verarbeiten und verwalten Sie die Download-Dateien nach den Maßgaben der gesetzlichen Bestimmungen; è *[Sichten der Download-Daten \[](#page-27-0)*[}](#page-27-0) *[28\]](#page-27-0)*.

### <span id="page-8-1"></span>**4.1 Uhrzeit synchronisieren und erste Daten herunterladen**

Im DLK Smart ist eine Echtzeituhr integriert, die auf Basis der UTC-Zeit arbeitet. Diese wird mit dem ersten Anschluss an einen digitalen Tachographen automatisch synchronisiert – sofern eine Unternehmens-, Kontroll- oder Werkstattkarte am digitalen Tachographen gesteckt ist.

Auch beim Anschluss des DLK Smartan einen Computer wird beim Start der Browser-Anwendung Keytools die Uhrzeit synchronisiert.

Stecken Sie Ihre Unternehmens-, Kontroll- oder Werkstattkarte in den digitalen Tachographen.

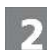

Schließen Sie den DLK Smart am digitalen Tachographen an; **→** *[Download von](#page-12-0) [Massenspeicher und Fahrerkarte \[](#page-12-0)*[}](#page-12-0) *[13\]](#page-12-0)*

Die Massenspeicher- und Fahrerkartendaten werden heruntergeladen.

Die Uhrzeit wird synchronisiert.

Sie können die heruntergeladenen Daten direkt am Display oder mit der Browser-Anwendung "VDO Keytools" ansehen; **+>** [Display – ein erster Daten-Check](#page-15-0) *[\[](#page-15-0)*[}](#page-15-0) *[16\]](#page-15-0)* und è *[Sichten der Download-Daten \[](#page-27-0)*[}](#page-27-0) *[28\]](#page-27-0)*.

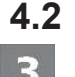

### **4.2 DLK Smart einschalten**

<span id="page-9-0"></span>Schalten Sie den DLK Smart ein, indem Sie

- auf den Taster drücken; è *[Produktübersicht \[](#page-7-2)*[}](#page-7-2) *[8\]](#page-7-2)*.
- eine Karte in den Chipkartenleser stecken;  $\rightarrow$  *[Download der Fahrerkarte mit](#page-14-0) [dem integrierten Chipkartenleser \[](#page-14-0)*[}](#page-14-0) *[15\]](#page-14-0)*.
- $\cdot$  den DLK Smart über das USB-Kabel an einen Computer anschließen;  $\rightarrow$ *[Anschluss am Computer \[](#page-22-0)*[}](#page-22-0) *[23\]](#page-22-0)*.
- den DLK Smart an die Frontschnittstelle eines digitalen Tachographen anschließen; è *[Download von Massenspeicher und Fahrerkarte \[](#page-12-0)*[}](#page-12-0) *[13\]](#page-12-0)*.

Während des Daten-Downloads können Sie das Display nicht bedienen, die Anzeige jedoch durch Antippen des Displays um 180° drehen.

Der DLK Smart kann über eine externe Spannungsversorgung (Fahrzeug) oder über den integrierten Akku betrieben werden.

Laden Sie den Akku des DLK Smart vor dessen erster Nutzung auf. Nach ca. 2 Stunden ist der Akku vollständig aufgeladen.

Liegt der Ladezustand des Akkus weit unterhalb des Grenzwertes von 25 %, blinkt die LED (Farbe: grün/rot) alle 30 Minuten für ca. 3 Sekunden, selbst wenn der DLK Smart nicht genutzt wird.

Der Akku kann nicht während des Daten-Downloads aufgeladen werden.

### **4.3 DLK Smart ausschalten**

<span id="page-9-1"></span>Schalten Sie den DLK Smart aus, indem Sie auf den Taster drücken; > [Liefer](#page-7-1)*[umfang \[](#page-7-1)*[}](#page-7-1) *[8\]](#page-7-1)*.

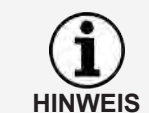

Um Akkuleistung zu sparen, schaltet sich der DLK Smart ohne Benutzeraktivität nach etwa einer Minute automatisch aus.

### **4.4 Akku aufladen**

<span id="page-9-2"></span>Die Energie des Akkus wird benötigt für

- die Echtzeituhr,
- den integrierten Chipkartenleser und
- das Display.

Mit jedem Stecken des DLK Smart am Computer wird dessen Akku automatisch aufgeladen. Die LED am DLK Smart blinkt (Farbe: orange), solange der Ladevorgang andauert.

Im Falle eines geringen Ladezustands des Akkus ist die Nutzung des Displays nur eingeschränkt oder gar nicht möglich.

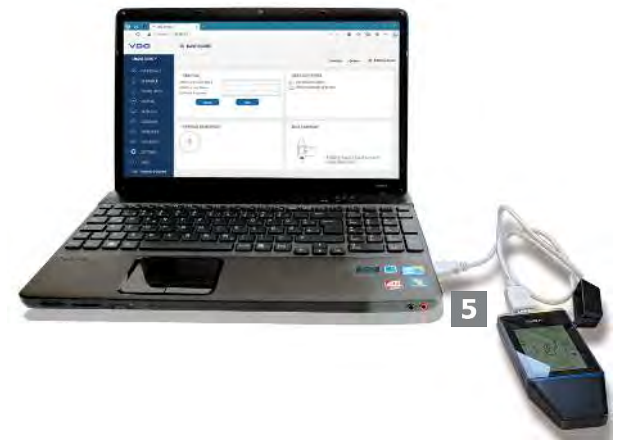

Lassen Sie den DLK Smart – wenn möglich – nach Beendigung der Arbeiten noch eine Zeit lang am Computer gesteckt, damit sich der integrierte Akku aufladen kann, z. B. für den nächsten Karten-Download.

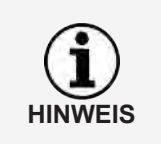

Sollten Sie einen USB-Hub für den Anschluss des DLK Smart nutzen, achten Sie darauf, dass dieser über eine eigene Stromversorgung verfügt. Der Akku im DLK Smart kann ansonsten nur mit sehr geringem Ladestrom aufgeladen werden.

Das Laden ist auch mit einem handelsüblichen USB-Ladegerät möglich.

### **4.5 Sicherheitskopien auf die microSD-Karte schreiben**

<span id="page-10-0"></span>Ist eine microSD-Karte gesteckt, wird nach dem Daten-Download eine Sicherheitskopie der Daten auf dieser gespeichert.

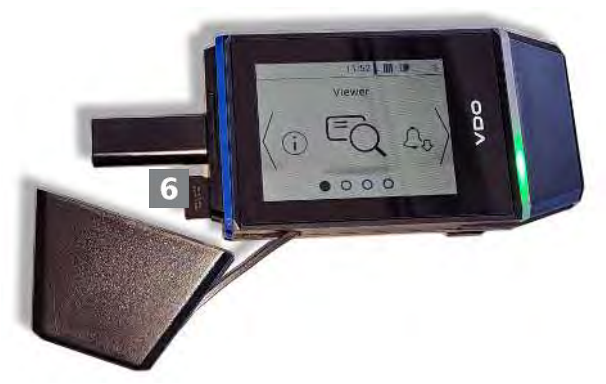

Legen Sie – sofern gewünscht – eine microSD-Karte in den dafür vorgesehe-6 nen Kartenschacht ein.

Das Display des DLK Smart zeigt nach oben; die Kontakte der microSD-Karte weisen nach oben; die abgewinkelte Ecke ist links.

**HINWEIS**

Sie können sowohl eine microSD- als auch eine microSDHC-Karte nutzen. Diese gehören nicht zum Lieferumfang.

Beachten Sie bei einer microSD-Karte, dass diese FAT32-formatiert sein muss und die Speicherkapazität nicht mehr als 32 GB betragen darf.

Wenn in dieser Anleitung von einer microSD-Karte die Rede ist, so ist stets auch die microSDHC-Karte gemeint.

## <span id="page-11-0"></span>**5 Daten-Download**

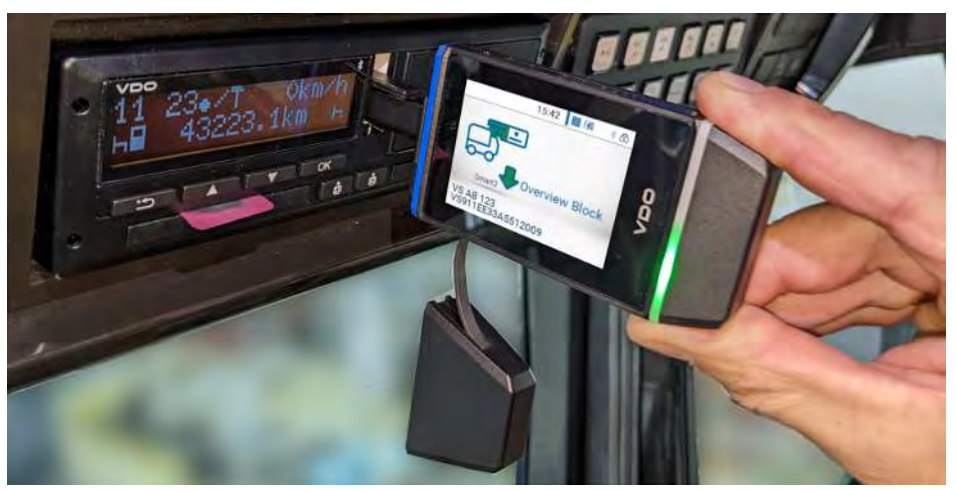

Mit dem DLK Smart lassen sich folgende Daten herunterladen:

- Der komplette Inhalt des Massenspeichers (Daten von mindestens 365 Tagen)
- Zeitlich und inhaltlich begrenzte Datenblöcke des Massenspeichers
- Der Inhalt einer Fahrerkarte, die am digitalen Tachographen gesteckt ist (Daten des Fahrers von mindestens 28 Tagen)
- Der Inhalt einer Tachographenkarte, die im Chipkartenleser gesteckt ist (Daten des Fahrers von mindestens 28 Tagen)
- Beachten Sie zum Download vom digitalen Tachographen unbedingt die Hinweise è *[Allgemeine Hinweise \[](#page-5-0)*[}](#page-5-0) *[6\]](#page-5-0)*.
- **HINWEIS**
- Der Daten-Download vom digitalen Tachographen ist nur möglich, wenn beispielsweise im Kartenschacht 2 eine Unternehmens-, Kontroll- oder Werkstattkarte gesteckt ist.
- Eine Ausnahme bildet der Fahrerkarten-Download: Am DTCO 1381 Rel. 1.4 oder höher können Sie die Fahrerkartendaten auch ohne Stecken einer dieser Karten herunterladen.

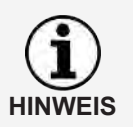

Beachten Sie bitte, dass in Frankreich und Spanien andere Bestimmungen für die Kennzeichnung der Download-Dateien gelten als in den restlichen europäischen Ländern.

Bevor Sie den DLK Smart für den Daten-Download einsetzen, sollten Sie die Konfiguration des DLK Smart prüfen.

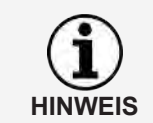

Während eines Downloads können Sie die Displayanzeige direkt über einen Fingerdruck auf eine beliebige Stelle des Displays um 180° drehen.

### **5.1 Download von Massenspeicher und Fahrerkarte**

<span id="page-12-0"></span>Stecken Sie Ihre Unternehmens-, Kontroll- oder Werkstattkarte in den digitalen Tachographen.

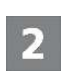

Я

Öffnen Sie am digitalen Tachographen die Abdeckung der Frontschnittstelle.

Nehmen Sie die Abdeckkappe vom Download-Stecker des DLK Smart.

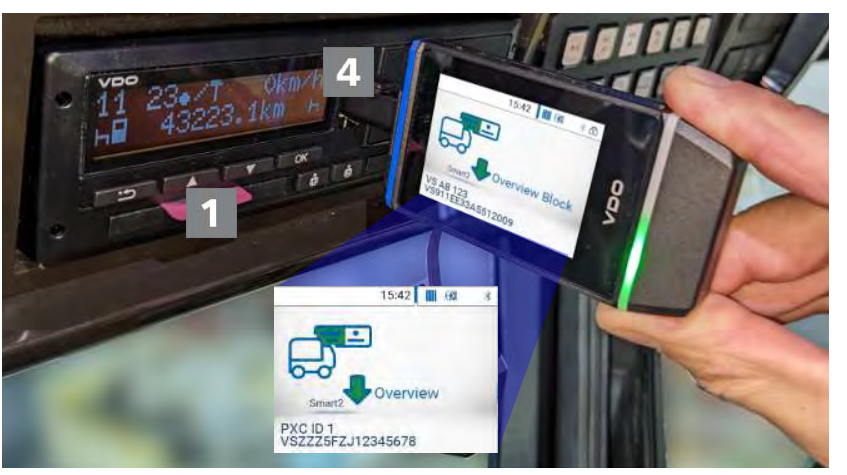

Schieben Sie den Download-Stecker des DLK Smart in die Frontschnittstelle des digitalen Tachographen.

- Sobald der DLK Smart gesteckt ist, blinkt die LED am DLK Smart grün.
- $\Rightarrow$  Ein sich grün füllendes Symbol zeigt den Download-Vorgang an. Sobald der Download abgeschlossen ist, leuchtet die LED am DLK Smart dauerhaft grün und eine Signaltonfolge zeigt den erfolgten Download an.

**HINWEIS**

Ist eine Fahrerkarte im digitalen Tachographen gesteckt, wird deren Inhalt – zusammen mit dem Massenspeicher des digitalen Tachographen – automatisch heruntergeladen, sofern der DLK Smart entsprechend konfiguriert ist.

War der Download nicht erfolgreich, blinkt die LED am DLK Smart rot und eine wechselnde Signaltonfolge ist zu hören.

- Prüfen Sie in diesem Fall, ob genügend freier Speicher auf dem DLK Smartverfügbar ist; è *[Menü-Übersicht \[](#page-17-0)*[}](#page-17-0) *[18\]](#page-17-0)*.
- Versuchen Sie, den Download erneut durchzuführen. Sollte der Download auch beim zweiten Mal fehlschlagen, sammeln Sie die Support-Dateien über die Browser-Anwendung und wenden Sie sich an Ih-ren Service-Partner; → [Hilfe im Support-Fall \[](#page-37-0) $)$  [38\]](#page-37-0).
- Ziehen Sie nach Abschluss der Datenübertragung den DLK Smart aus der Frontschnittstelle.

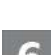

Setzen Sie die Abdeckkappe wieder auf, schließen Sie die Frontschnittstelle des digitalen Tachographen und entnehmen Sie Ihre Unternehmens-, Kontrolloder Werkstattkarte aus dem digitalen Tachographen.

Sie können die heruntergeladenen Daten nun direkt auf dem Display oder mit der Browser-Anwendung "VDO Keytools" ansehen; è *[Display – ein erster Daten-](#page-15-0)[Check \[](#page-15-0)*↑ *[16\]](#page-15-0)* und → *[Sichten der Download-Daten \[](#page-27-0)*↑ [28\]](#page-27-0).

### **5.2 Download der Fahrerkarte über den DTCO 1381**

<span id="page-13-0"></span>Am DTCO 1381 Rel. 1.4 oder höher können Sie die Fahrerkartendaten auch ohne Stecken der Unternehmens-, Kontroll- oder Werkstattkarte herunterladen. Stecken Sie – falls noch nicht geschehen – die Fahrerkarte in den DTCO.

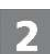

Öffnen Sie am DTCO die Abdeckung der Frontschnittstelle.

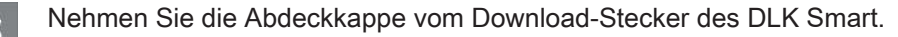

Schieben Sie den Download-Stecker des DLK Smart in die Frontschnittstelle des DTCO.

- $\Rightarrow$  Sobald der DLK Smart gesteckt ist, blinkt die LED am DLK Smart grün.
- $\Rightarrow$  Ein sich grün füllendes Symbol zeigt den Download-Vorgang an. Sobald der Download abgeschlossen ist, leuchtet die LED am DLK Smart dauerhaft grün und eine Signaltonfolge zeigt den erfolgten Download an.

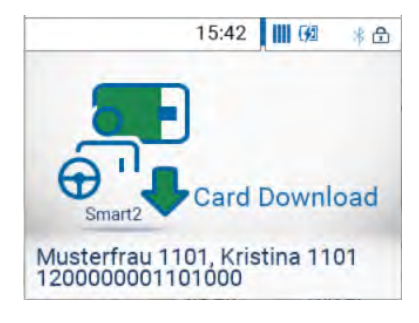

War der Download nicht erfolgreich, blinkt die LED am DLK Smart rot und eine wechselnde Signaltonfolge ist zu hören.

- Prüfen Sie in diesem Fall, ob genügend freier Speicher auf dem DLK Smartverfügbar ist; è *[Menü-Übersicht \[](#page-17-0)*[}](#page-17-0) *[18\]](#page-17-0)*.
- Versuchen Sie, den Download erneut durchzuführen. Sollte der Download auch beim zweiten Mal fehlschlagen, sammeln Sie die Support-Dateien über die Browser-Anwendung und wenden Sie sich an Ihren Service-Partner; è *[Hilfe im Support-Fall \[](#page-37-0)*[}](#page-37-0) *[38\]](#page-37-0)*.
- Ziehen Sie nach Abschluss der Datenübertragung den DLK Smart aus der Frontschnittstelle.
- 
- Setzen Sie die Abdeckkappe wieder auf und schließen Sie die Frontschnittstelle des DTCO.

Sie können die heruntergeladenen Daten nun direkt auf dem Display oder mit der Browser-Anwendung "VDO Keytools" ansehen; → *[Display – ein erster Daten-](#page-15-0)[Check \[](#page-15-0)*↑ *[16\]](#page-15-0)* und → *[Sichten der Download-Daten \[](#page-27-0)*↑ [28\]](#page-27-0).

## <span id="page-14-0"></span>**5.3 Download der Fahrerkarte mit dem integrierten Chipkartenleser**

Mit dem integrierten Chipkartenleser können Sie die Daten einer Fahrerkarte direkt auf den DLK Smart übertragen.

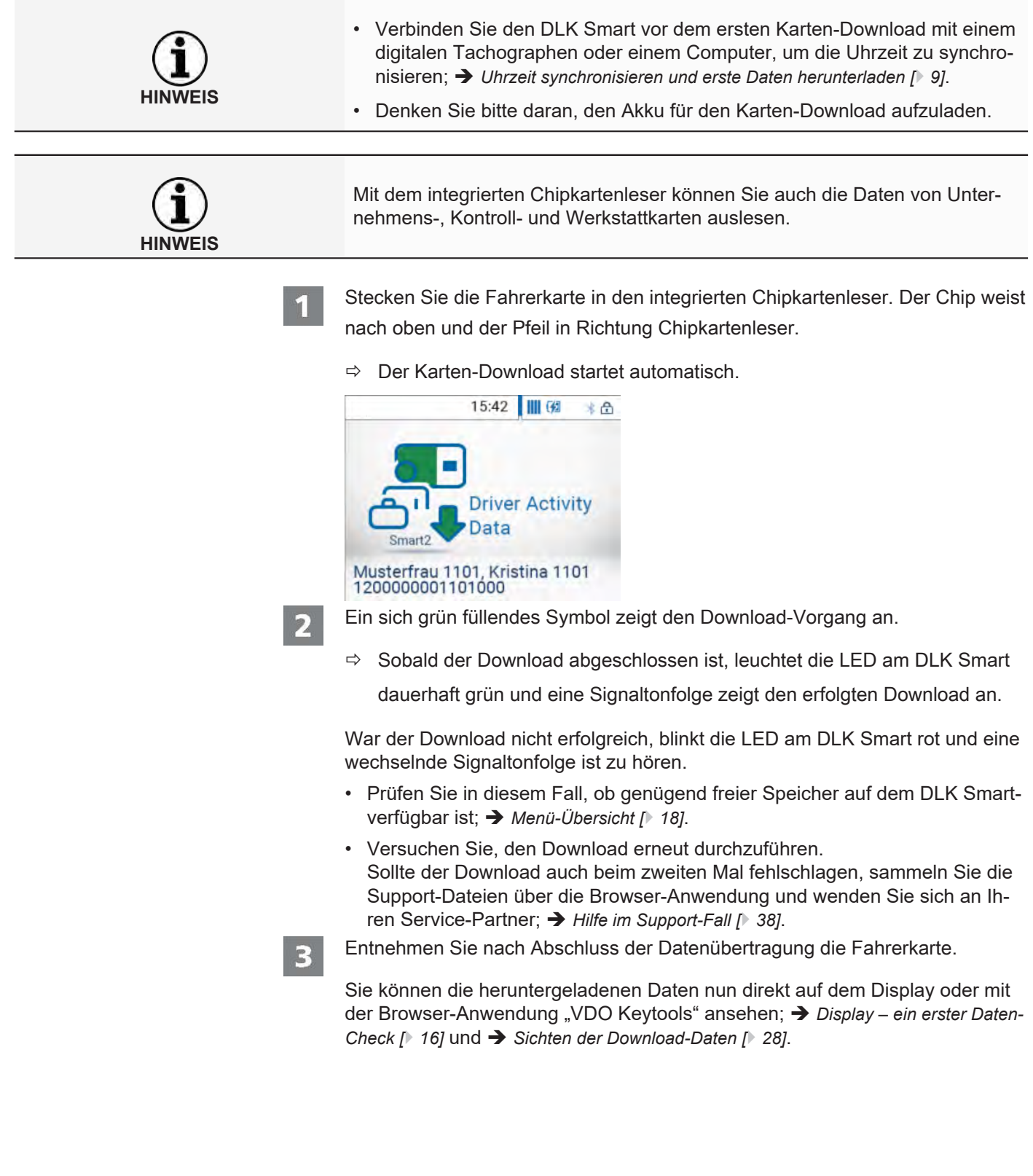

## <span id="page-15-0"></span>**6 Display – ein erster Daten-Check**

Der DLK Smart bietet Ihnen mit Hilfe des Displays die Möglichkeit, die ausgelesenen Daten vor Ort direkt anzusehen.

### **6.1 Display-Übersicht**

<span id="page-15-1"></span>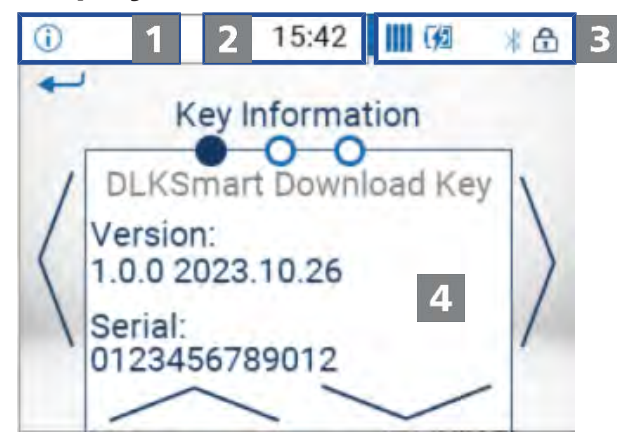

### Navigationsleiste

Über die Navigationsleiste sehen Sie, auf welcher Menüebene Sie sich befinden. Per Fingerdruck auf diese Leiste kehren Sie jederzeit wieder in das übergeordnete Menü zurück.

Wenn Sie direkt ins Hauptmenü zurückkehren möchten, drücken Sie diese Leiste so lange, bis das Hauptmenü angezeigt wird.

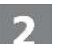

3

П

### Anzeige der Uhrzeit

Standardmäßig erfolgt die Anzeige der Uhrzeit auf Basis der UTC-Zeit. Ein Punkt unten hinter der Uhrzeit zeigt gegebenenfalls an, dass die Anzeige der Uhrzeit auf lokale Ortszeit umgestellt wurde.

### **Statusanzeigen**

Die Icons in der Statusleiste verraten Ihnen auf einen Blick:

- die Auslastung des Speicherplatzes.
- den Ladezustand des Akkus.
- das Stecken einer microSD-Karte.
- das Bestehen einer aktiven Bluetooth-Verbindung

Per Fingerdruck auf die Statusanzeigen können Sie ein Menü mit weiteren Funktionen öffnen:

- zum Aktivieren den Passwortschutzes oder zur Passworteingabe.
- zum Aktivieren der Bluetooth-Funktion und der Anzeige gekoppelter Geräte.
- zum Umschalten der Uhrzeit zwischen UTC-Zeit und Ortszeit.
- Zum Drehen der Displayanzeige des DLK Smart.

### Anzeigebereich

Dieser Bereich ist der Anzeige von Menüs und Daten vorbehalten. Per Fingerdruck können Sie im Menü navigieren.

## **6.2 Display-Navigation**

<span id="page-16-0"></span>Die Navigation im Display funktioniert mit Hilfe von Icons, die Sie per Fingerdruck anwählen.

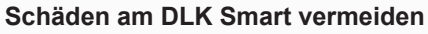

• Betätigen Sie das Touch Display nicht mit scharfkantigen oder spitzen Gegenständen, wie z. B. Kugelschreibern.

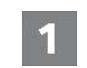

Schalten Sie den DLK Smart mit Hilfe des Tasters ein. Im Anzeigebereich des Displays wird das Hauptmenü angezeigt.

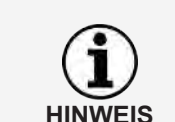

**VORSICHT**

Die Texte im Display werden immer in der Sprache anzeigt, die Sie zuletzt eingestellt haben. Diese stellen Sie über das Menü **Einstellungen** > **Sprache** ein. Die Sprache wird nach der Änderung sogleich umgestellt.

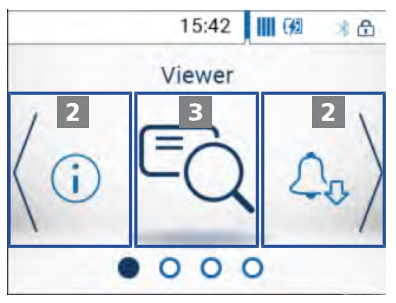

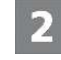

Drücken Sie auf **<** oder **>**, um ein anderes Menü auszuwählen.

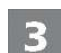

Bestätigen Sie die Auswahl per Fingerdruck auf das Bild des Menüs in der Mitte.

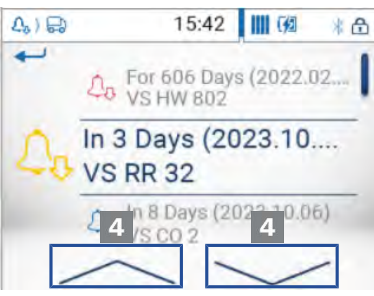

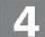

Drücken Sie auf **˄** oder **˅**, um den Eintrag einer Liste auszuwählen

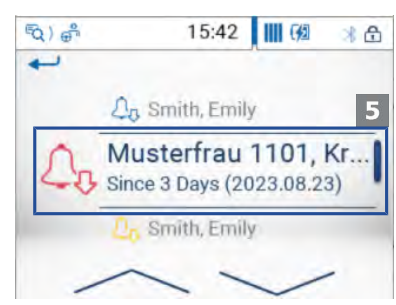

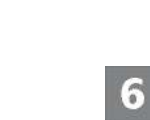

5

Bestätigen Sie die Auswahl per Fingerdruck auf den Eintrag.

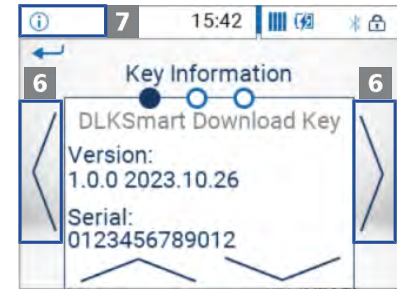

Drücken Sie auf **<** oder **>**, um in der Anzeige zu blättern.

Drücken Sie links oben auf die Navigationsleiste, um in das übergeordnete Menü zurückzukehren.

## **6.3 Menü-Übersicht**

<span id="page-17-0"></span>Folgende Menüs stehen Ihnen zur Auswahl:

- Viewer
- Download-Erinnerung
- Einstellungen
- Info
- Status-Menü

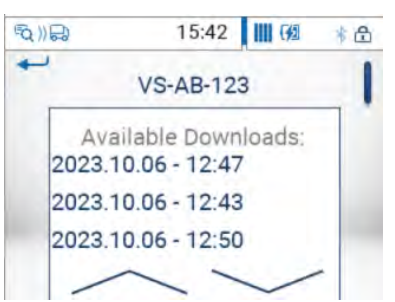

### **Menü "Viewer"** Im Menü **Viewer** werden Ihnen Informationen zu den Massenspeicher- und

Fahrerkartendateien angezeigt, die auf dem DLK Smart gespeichert sind.

Hier können Sie prüfen,

- wann mit dem DLK Smart zuletzt Daten von einem bestimmten Fahrzeug oder einer bestimmten Fahrerkarte heruntergeladen wurden
- wann der nächste Download für ein bestimmtes Fahrzeug oder einen bestimmten Fahrer fällig ist.

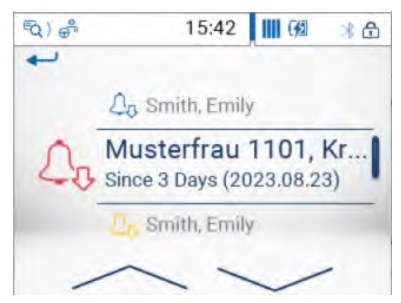

### **Menü "Download-Erinnerung"** Das Menü **Download-Erinnerung** zeigt Ihnen eine Liste aller Fahrzeuge oder

fällig ist.

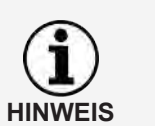

Nutzen Sie die Anzeige der Download-Erinnerung, um den Download von Massenspeicher- und Fahrerkartendaten termingerecht durchzuführen. Beachten Sie hierbei bitte, dass die Downloads regelmäßig über diesen DLK Smart erfolgen sollten, da Sie ansonsten unzutreffend an Downloads erinnert werden.

aller Fahrer, für die demnächst ein Download ansteht oder der Download über-

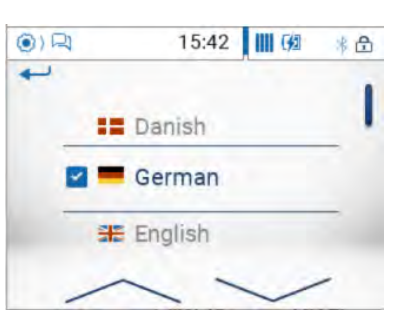

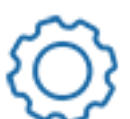

**Menü "Einstellungen"** Im Menü **Einstellungen** können Sie wählen, in welcher Sprache die Texte im Display angezeigt werden sollen. Die Sprache wird nach der Auswahl sogleich umgestellt und ab sofort bei jedem Einschalten des DLK Smart im Display angezeigt.

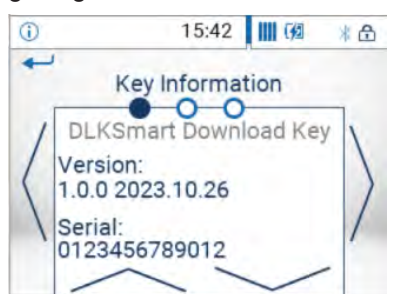

- **Menü** "Info" Dem Menü Info können Sie folgende Informationen entnehmen:
	- Version der Firmware
	- **Seriennummer**
	- Speicherkapazität auf der Partition DOWNLOADKEY, die für weitere Downloads zur Verfügung steht

Außerdem wird Ihnen hier auf der zweiten Seite die IP-Adresse des DLK Smart, die Kerntemperatur sowie der Ladestand des Akkus angezeigt.

**Status-Menü** Das Status-Menü öffnen Sie über einen Fingerdruck auf den rechten Teil der Statusleiste.

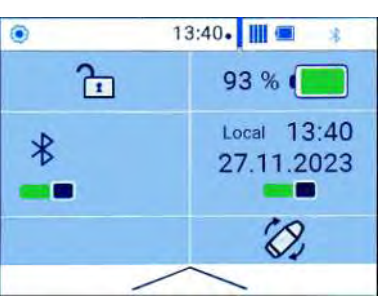

Hier können Sie folgende Angaben sehen und per Fingerdruck Einstellungen vornehmen:

- Aktivieren des Passwortschutzes oder Passworteingabe.
- Genauer Ladezustand des Akkus in Prozent.
- Aktivieren der Bluetooth-Funktion und Anzeige gekoppelter Geräte.
- Umschalten der Uhrzeit zwischen UTC-Zeit und Ortszeit.
- Drehen der Displayanzeige des DLK Smart.

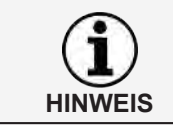

Während eines Downloads können Sie die Displayanzeige direkt über einen Fingerdruck auf eine beliebige Stelle des Displays um 180° drehen.

<span id="page-20-0"></span>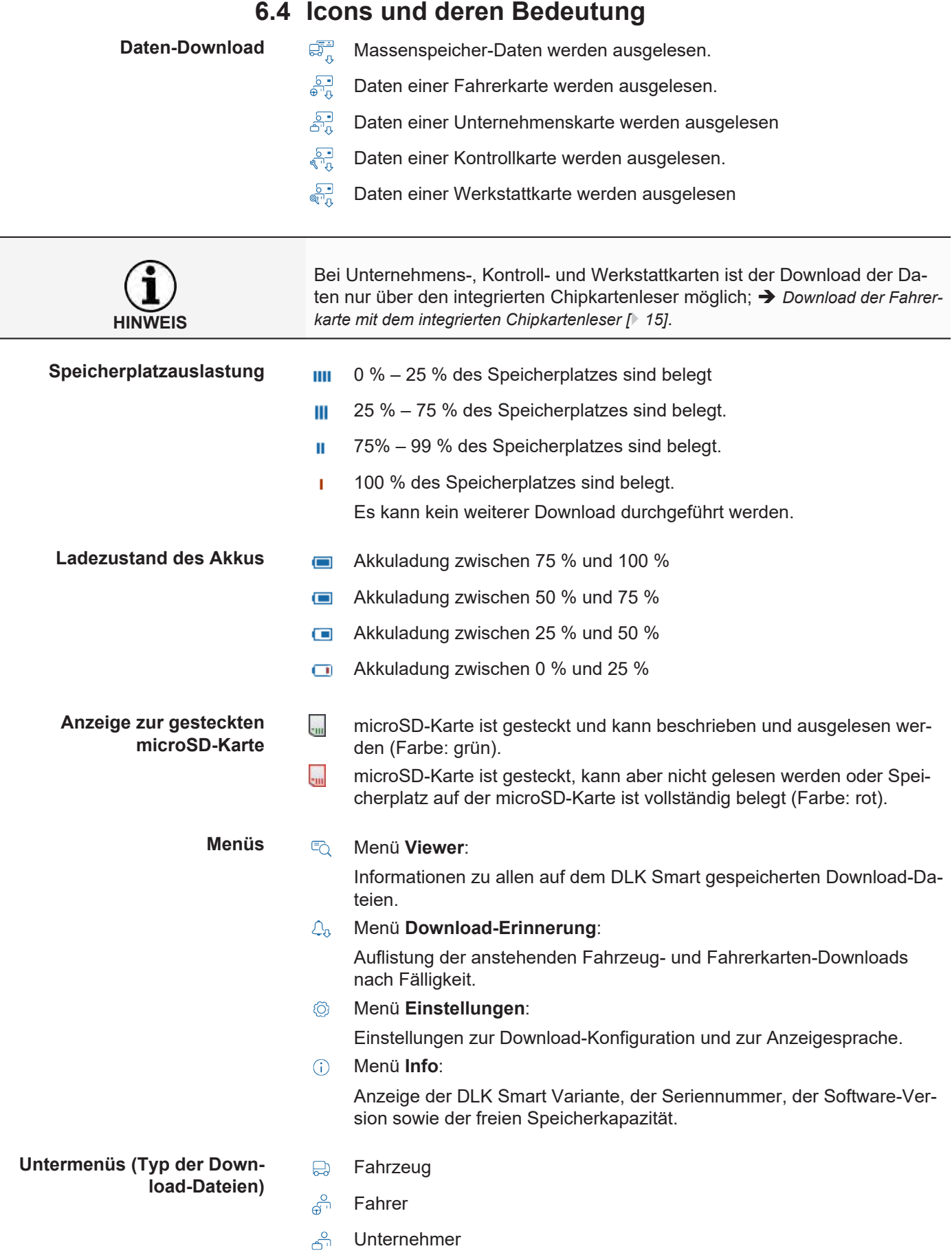

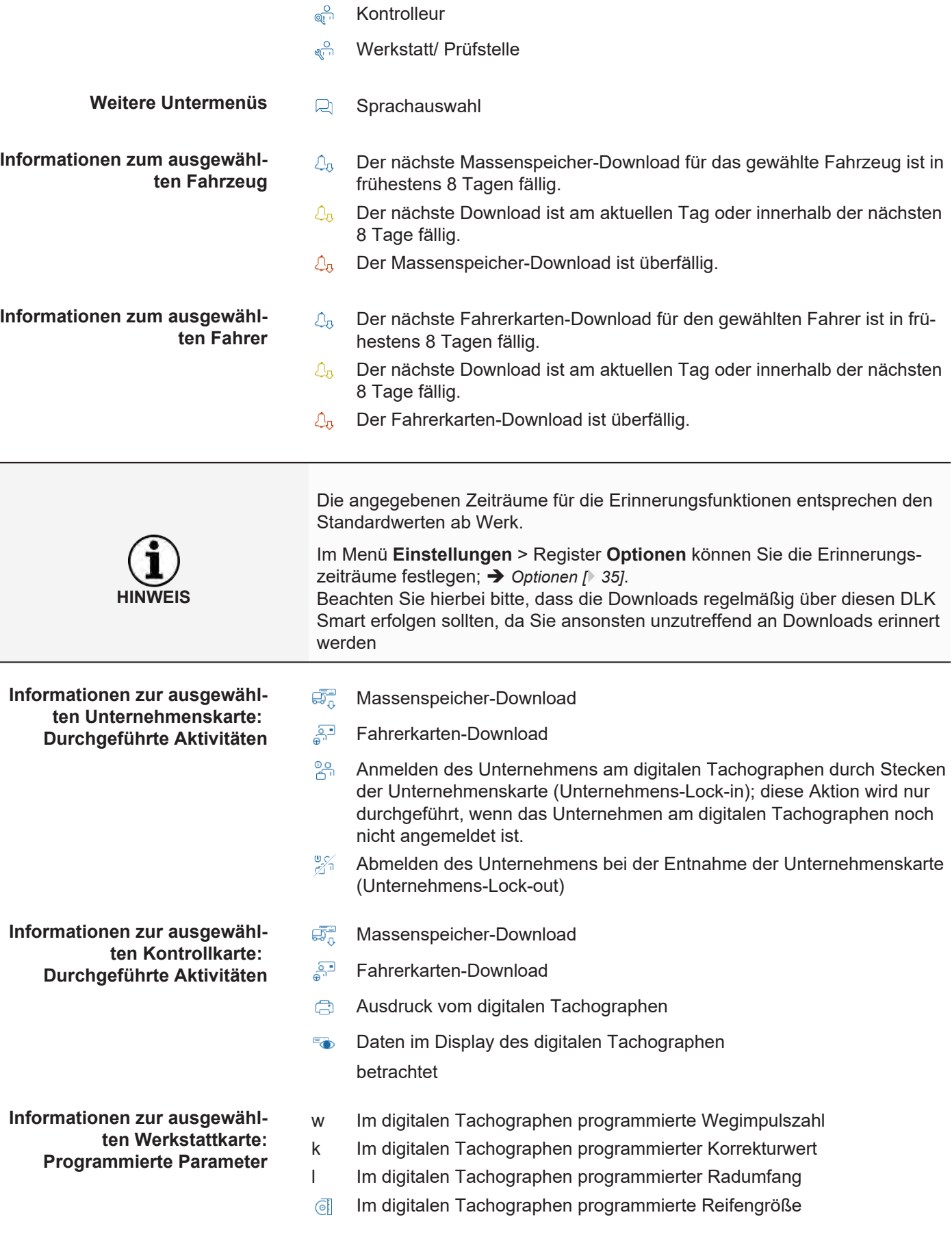

## <span id="page-22-0"></span>**7 Anschluss am Computer**

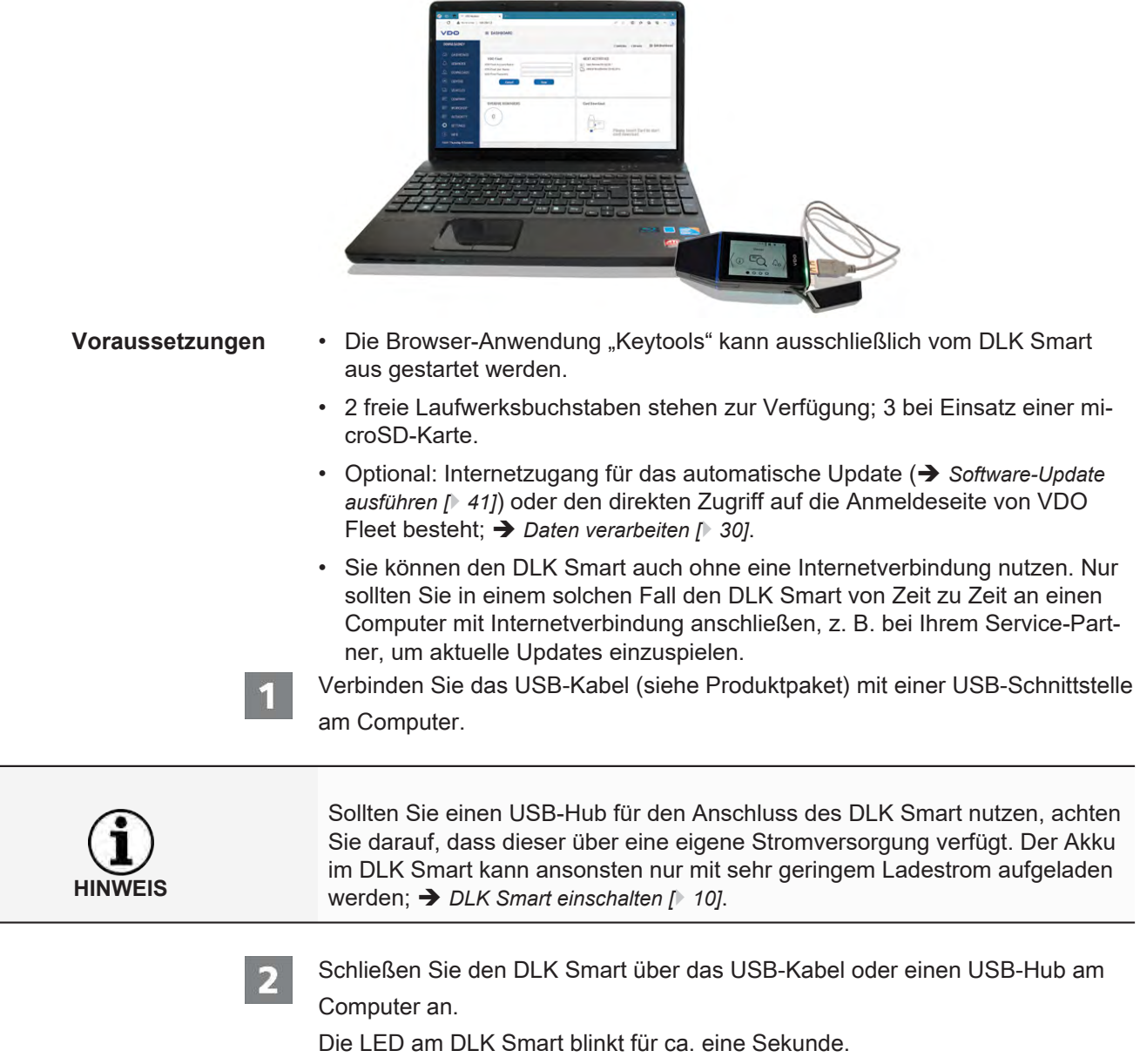

Der Akku des DLK Smart wird automatisch aufgeladen; → Akku aufladen  $[}$  $[}$  [10\]](#page-9-2).

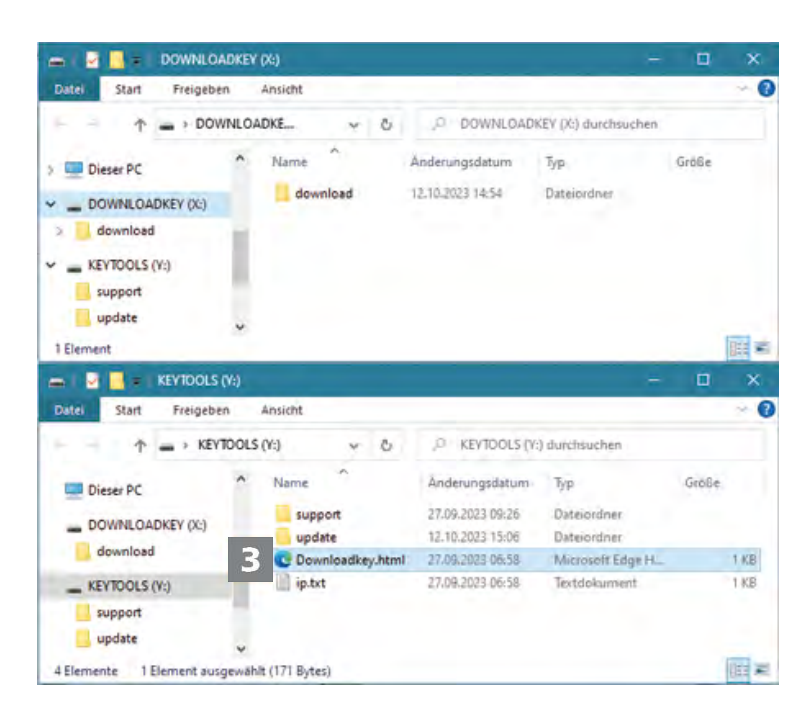

Der Windows Explorer wird gestartet und zeigt die Inhalte der Laufwerke KEY-TOOLS, DOWNLOADKEY und – sofern gesteckt – der microSD-Karte an.

Sollten nicht alle Windows Explorer-Fenster geöffnet werden, ordnen Sie dem DLK Smart über die Datenträgerverwaltung neue Laufwerksbuchstaben zu.

Es wird zunächst nur ein Windows Explorer-Fenster geöffnet, wenn der DLK Smart mit einem Passwort geschützt ist.

Das Laufwerk DOWNLOADKEY und – sofern gesteckt – die Daten auf der microSD-Karte bleiben bis zur Eingabe des Passwortes gesperrt.

• Starten Sie die Browser-Anwendung mit einem Doppelklick auf "Downloadkey.html".

Die Startseite der Browser-Anwendung "Keytools" wird angezeigt.

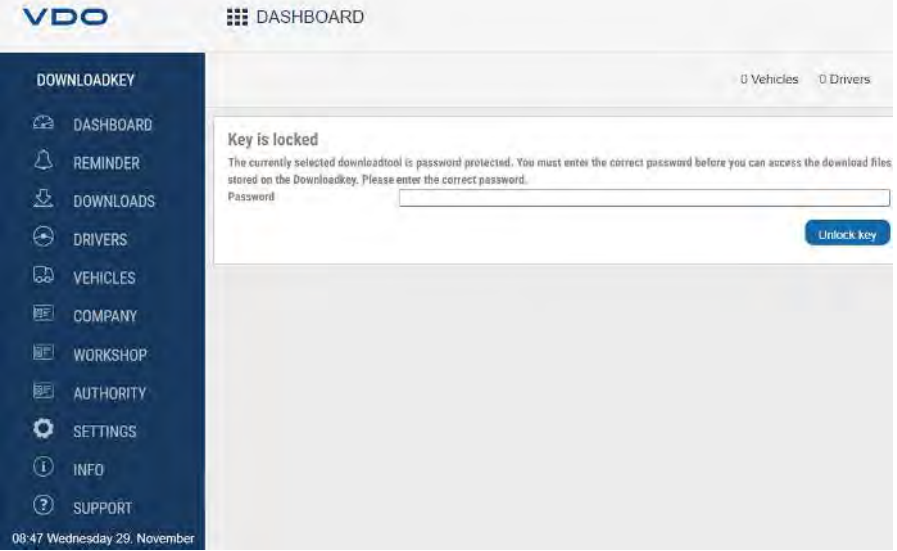

Mit dem Start der Browser-Anwendung werden zwei ergänzende Prozesse angestoßen:

**HINWEIS**

3

- Prüfung des Versionsstandes Weicht die genutzte von der aktuellen Version des Herstellers ab, wird auf dem Dashboard ein Hinweis zur verfügbaren neuen Version angezeigt. Klicken Sie auf **[Install update],** wenn Sie ein Update vornehmen möchten.
- Prüfung des Passwortschutzes Wurde ein Passwort hinterlegt, können Sie erst nach dessen Eingabe auf die Download-Dateien zugreifen; è *[Passwortschutz \[](#page-35-0)*[}](#page-35-0) *[36\]](#page-35-0)*.

Sie können nun mit der Browser-Anwendung arbeiten und beispielsweise Daten einsehen oder weiter bearbeiten; → *Hilfe im Support-Fall* [ $\rightarrow$  [38\]](#page-37-0).

### <span id="page-24-0"></span>**7.1 DLK Smart entfernen**

Den DLK Smart bitte nicht während der Datenübertragung vom Computer trennen. Dies könnte die Daten unbrauchbar machen und einen Absturz des Computers verursachen.

Warten Sie immer, bis der Übertragungsvorgang abgeschlossen ist – die LED leuchtet permanent grün.

Schließen Sie die Browser-Anwendung, indem Sie rechts oben im Browser-Fenster auf  $\mathsf{X}_{\mathsf{k}}$ licken.

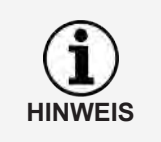

**HINWEIS**

Durch die Aufteilung des Speicherplatzes in zwei oder – bei Einsatz einer microSD™-Karte – gar drei Laufwerke ist ein Entfernen des DLK Smart über das Symbol für **Hardware sicher entfernen und Medium auswerfen** nicht möglich.

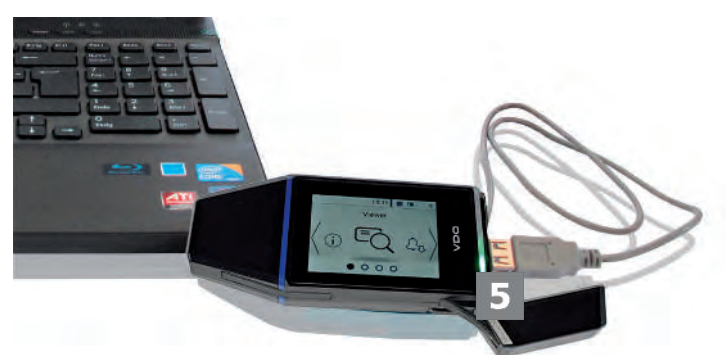

- - Prüfen Sie, ob der Datentransfer zum und vom DLK Smart abgeschlossen ist:
	- $\Rightarrow$  Die LED leuchtet dauerhaft grün.
	- $\Rightarrow$  Blinkt die LED orange, lassen Sie den DLK Smart wenn möglich noch eine Zeit lang am Computer gesteckt, damit sich der integrierte Akku für den nächsten Karten-Download oder die nächste Download-Erinnerung per Display aufladen kann.

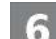

Ziehen Sie den DLK Smart vom USB-Kabel oder von der Schnittstelle des USB-Hub ab, und setzen Sie die Abdeckkappe wieder auf.

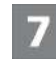

Ziehen Sie – falls erforderlich – das USB-Kabel von der USB-Schnittstelle am Computer ab.

 $\Rightarrow$  Verwahren Sie das Kabel so, dass es nicht gedehnt oder gar geknickt wird.

## <span id="page-25-0"></span>**8** Browser-Anwendung "Keytools"

Mit der Browser-Anwendung "Keytools" Ihres DLK Smart können Sie jederzeit

- die allgemeinen Daten einer jeden Download-Datei einsehen.
- die Download-Dateien archivieren oder löschen.
- die aktuelle Liste der Download-Erinnerungen aufrufen.
- den Download konfigurieren.
- möglicherweise anfallende Support-Aufgaben direkt aus der Software heraus angehen.

Zur Erinnerung: Die Browser-Anwendung wird ausschließlich vom DLK Smart gestartet.

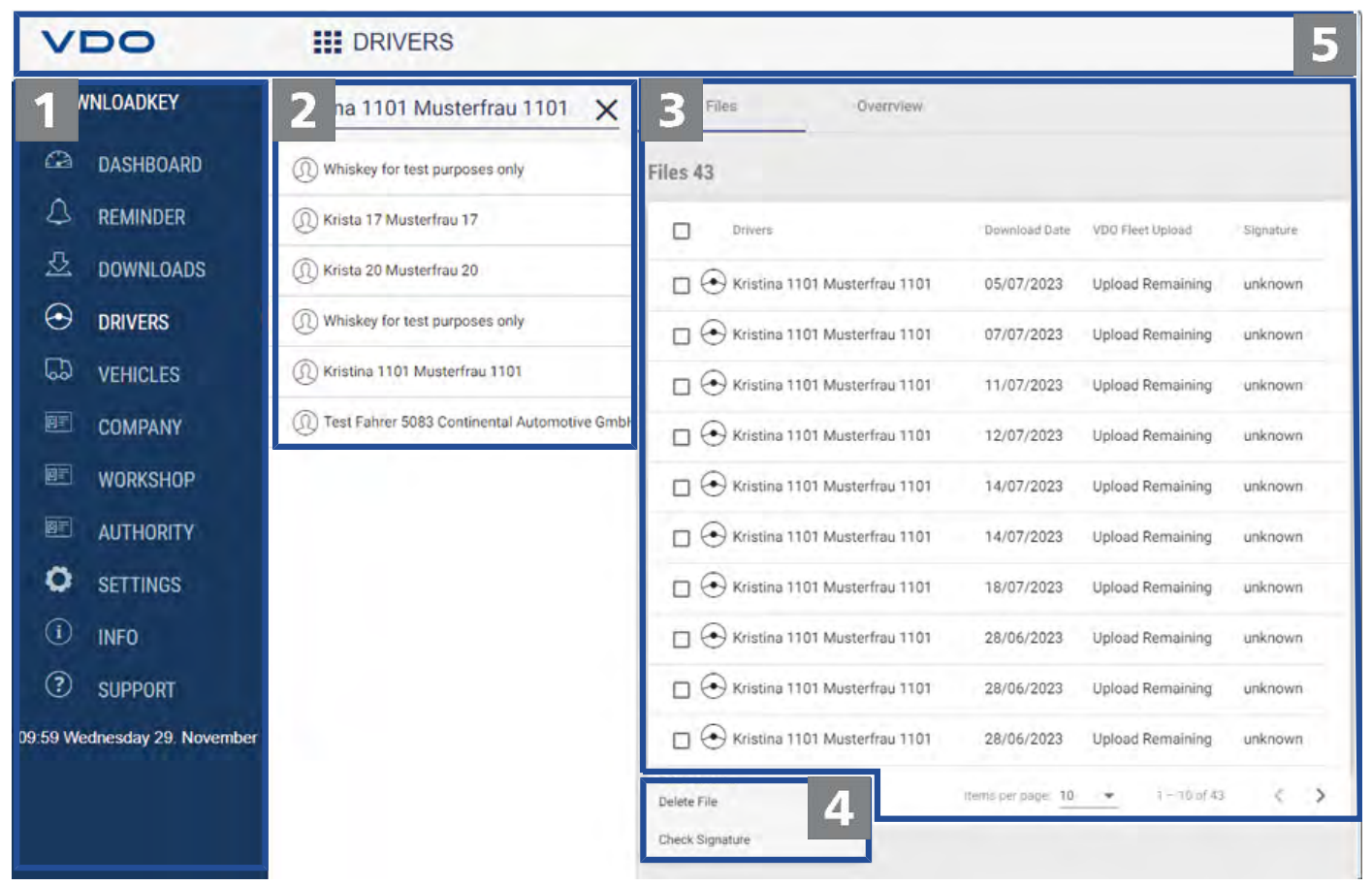

Navigationsbereich

Я.

Über den Navigationsbereich öffnen Sie die Menüs

- **Dashboard,**
- **Erinnerung,**
- **Downloads,**
- **Fahrer**,
- **Fahrzeuge**,
- **Unternehmen**,
- **Werkstatt**,
- **Behörden**,
- **Einstellungen**,
- **Info** und
- **Support**.
- Der Name des jeweils ausgewählten Menüs wird im Kopfbereich der Browser-Anwendung angezeigt.
- Auswahlbereich

In diesem Bereich können Sie, sofern Sie eines der Menüs **Fahrer**, **Fahrzeuge**, **Unternehmen**, **Werkstatt** oder **Behörden** ausgewählt haben,

- zum Beispiel nach Namen oder Fahrzeugkennzeichen suchen.
- über die Auswahl eines Eintrags die zugehörigen Download-Daten sichten und weitere Details anzeigen lassen.
- Weitere Informationen finden Sie  $\rightarrow$  *[Sichten der Download-Daten \[](#page-27-0)* $\rightarrow$  [28\]](#page-27-0).
- E.

Anzeige- und Bearbeitungsbereich Dieser Bereich ist der Anzeige und Bearbeitung von Daten vorbehalten.

Funktionsbereich Д.

> Über die Schaltflächen im Funktionsbereich können Sie die Daten weiterverarbeiten; è *[Daten verarbeiten \[](#page-29-0)*[}](#page-29-0) *[30\]](#page-29-0)*.

Die Anzeige der Schaltflächen ist abhängig davon, ob VDO Fleet Zugangsdaten hinterlegt sind oder nicht.

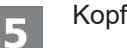

### Kopfzeile

Die Kopfzeile bietet die Möglichkeit, den Navigationsbereich ein- und auszuklappen und zeigt den Namen des aktuell gewählten Menüs an.

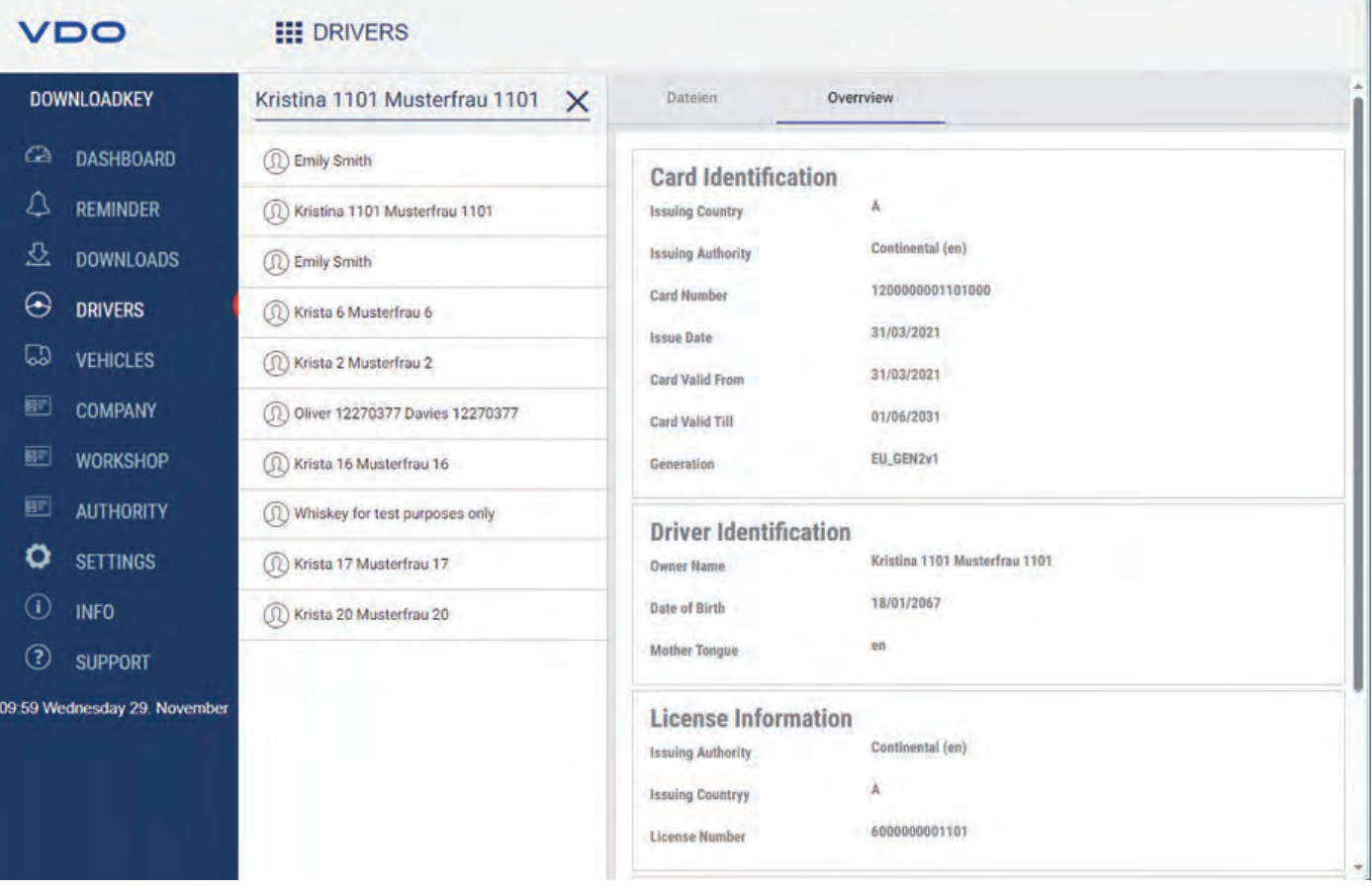

## <span id="page-27-0"></span>**8.1 Sichten der Download-Daten**

Die Menüs **Fahrer**, **Fahrzeuge**, **Unternehmen**, **Werkstatt** und **Behörden** geben Ihnen im Register **Übersicht** einen ersten Überblick über die heruntergeladenen Daten der digitalen Tachographen und Tachographenkarten.

- Massenspeicherdaten
	- Angaben zur Fahrzeugidentifikation,
	- Angaben zum herunterladbaren Zeitraum
	- Angaben zum vorherigen Download
	- Weitere Daten zum Daten-Download
	- Informationen zu Unternehmenssperren
	- Informationen zu Kontrollaktivitäten
- Fahrerkartendaten
	- Angaben zur Kartenkennung
	- Angaben zur Fahrerkennung
	- Führerscheindaten
	- Angaben zum letzten Karten-Download
- Unternehmenskartendaten
	- Angaben zu den durchgeführten Aktivitäten
- Kontrollkartendaten
	- Angaben zu den durchgeführten Aktivitäten
- Werkstattkartendaten
	- Angaben zur Kartenkennung

– Angaben zur Werkstatt

Zudem stellen Ihnen diese Menüs im Funktionsbereich Schaltflächen zum Archivieren, Prüfen und Löschen der Download-Dateien zur Verfügung.

<span id="page-28-0"></span>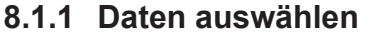

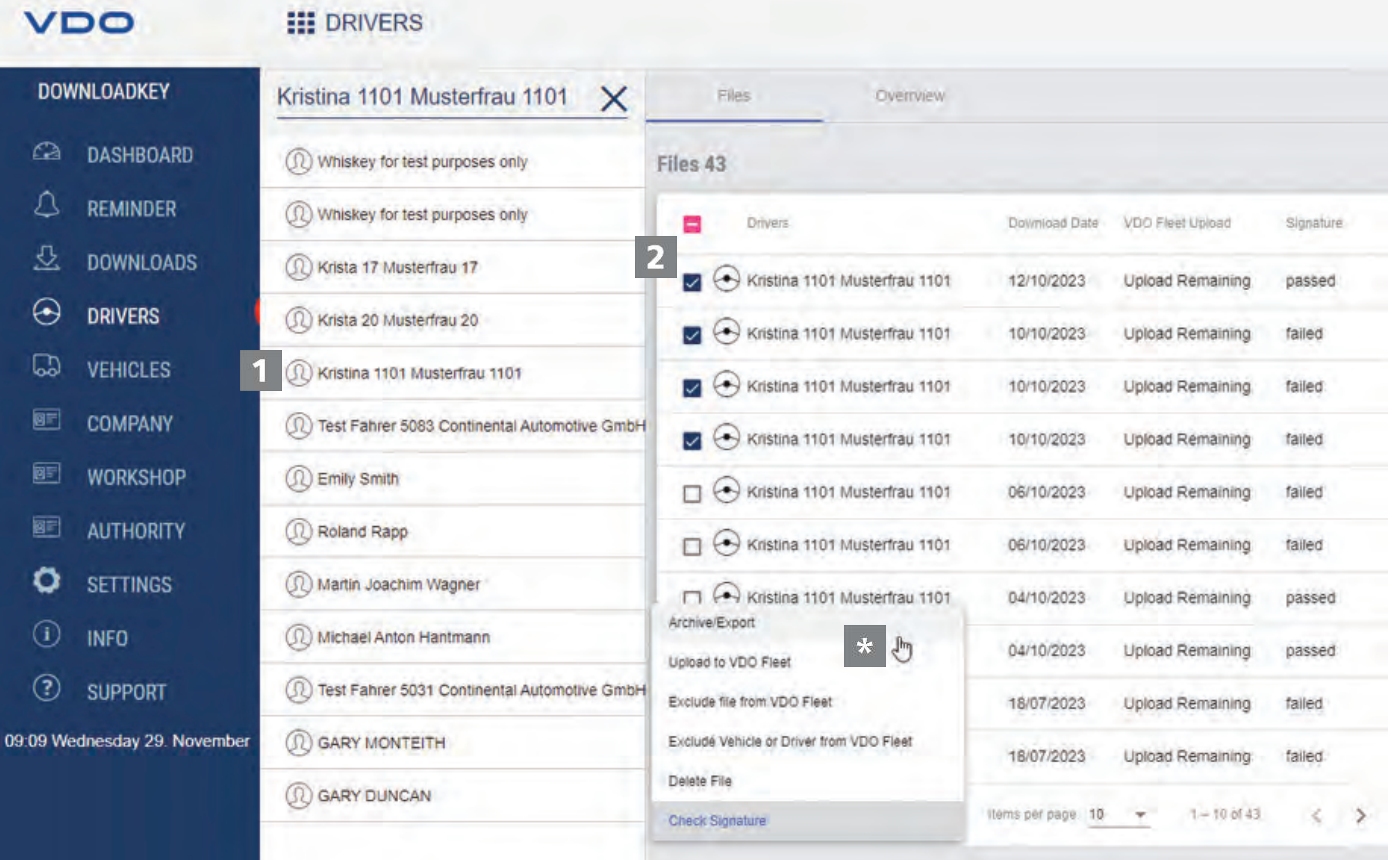

- Wählen Sie im Auswahlbereich einen Fahrer, eine Unternehmens-, Kontrolloder Werkstattkarte oder ein Fahrzeug aus.
	- ð Die zugehörigen Download-Dateien werden im Anzeige- und Bearbeitungsbereich aufgelistet.
- Wählen Sie in der Liste die Dateien aus, die Sie weiterverarbeiten möchten.
- Wählen Sie anhand der Schaltflächen im Funktionsbereich, wie Sie die Daten  $\star$ weiterverarbeiten möchten.

## **8.1.2 Daten verarbeiten**

1

<span id="page-29-0"></span>Funktion **Archivieren/Exportieren**

Klicken Sie im Funktionsbereich auf **Archivieren/Exportieren**, um die in der Liste ausgewählten Dateien auf dem Computer zu sichern.

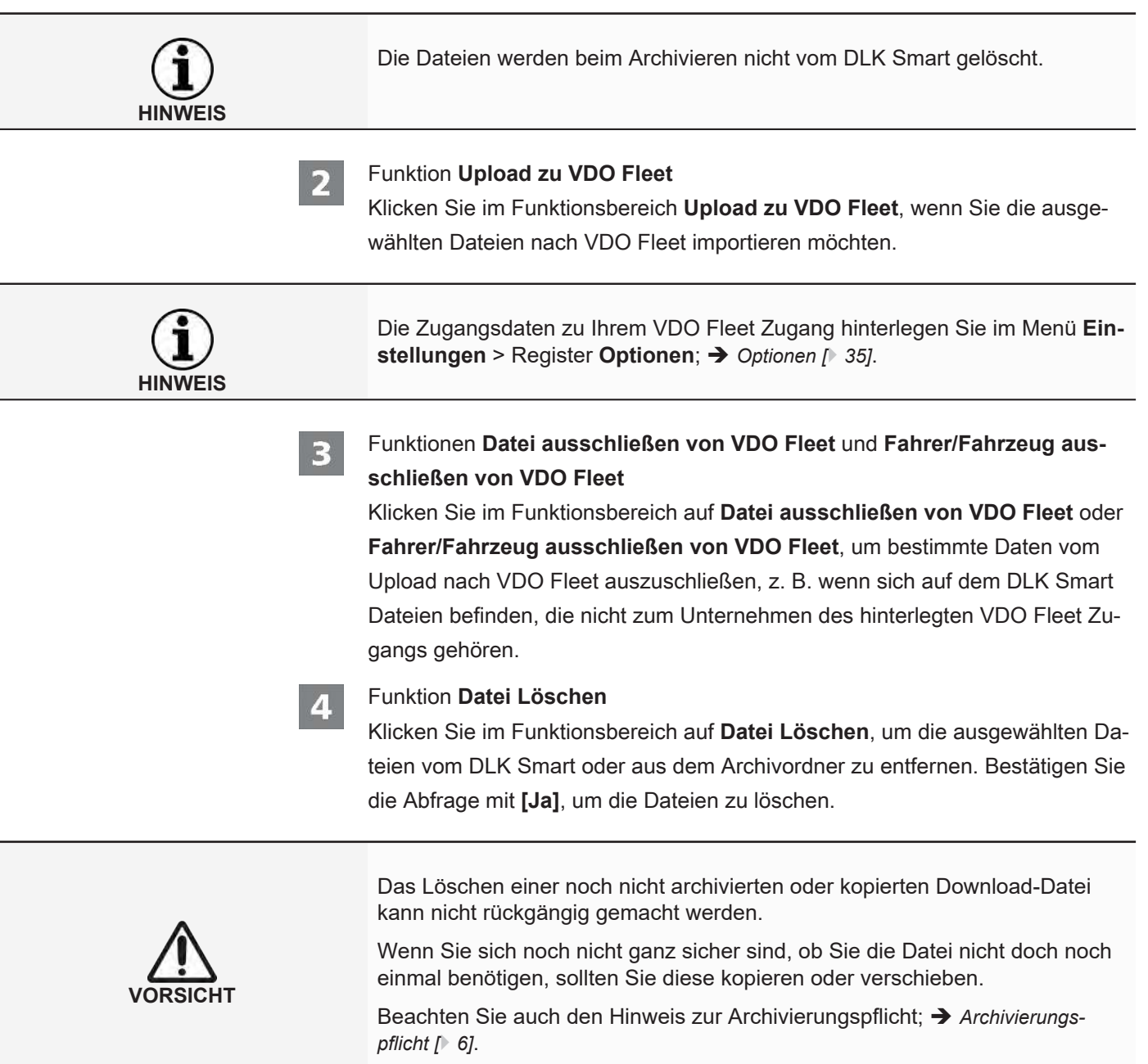

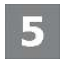

### Funktion **Signatur Prüfen**

Klicken Sie im Funktionsbereich auf **Signatur Prüfen**, um die Signatur der ausgewählten Dateien zu prüfen; è *[Signatur der heruntergeladenen Daten prüfen](#page-42-0) [\[](#page-42-0)*[}](#page-42-0) *[43\]](#page-42-0)*.

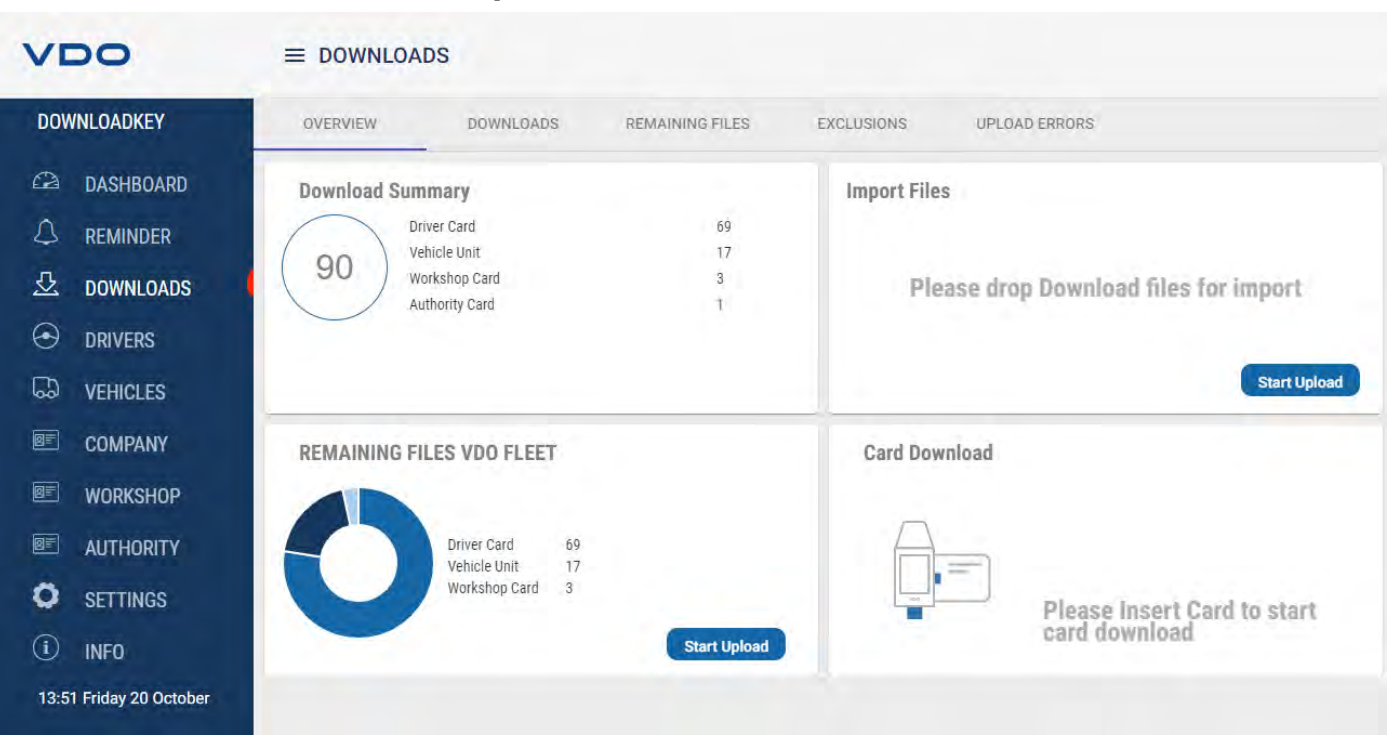

### <span id="page-30-0"></span>**8.2 Import weiterer Download-Daten**

Im Menü **DOWNLOADS**

- haben Sie im Register **ÜBERSICHT** die Möglichkeit, externe Dateien auf den DLK Smart und damit nach VDO Fleet zu importieren oder weitere Tachographenkarten herunterzuladen.
- haben Sie im Register **DOWNLOADS** einen Überblick über alle auf dem DLK Smart gespeicherten Download-Dateien.
- haben Sie im Register **RESTLICHE DATEIEN** einen Überblick über alle auf dem DLK Smart gespeicherten, aber noch nicht nach VDO Fleet hochgeladenen Download-Dateien.
- haben Sie im Register **AUSSCHLÜSSE** einen Überblick, welche Daten vom Upload nach VDO Fleet ausgeschlossen wurden.
- haben Sie im Register **Upload Fehler** einen Überblick, welche Fehler beim Upload von Daten nach VDO Fleet aufgetreten sind, z. B. wenn beim Download des Massenspeichers nicht alle angeforderten Datenblöcke heruntergeladen wurden.

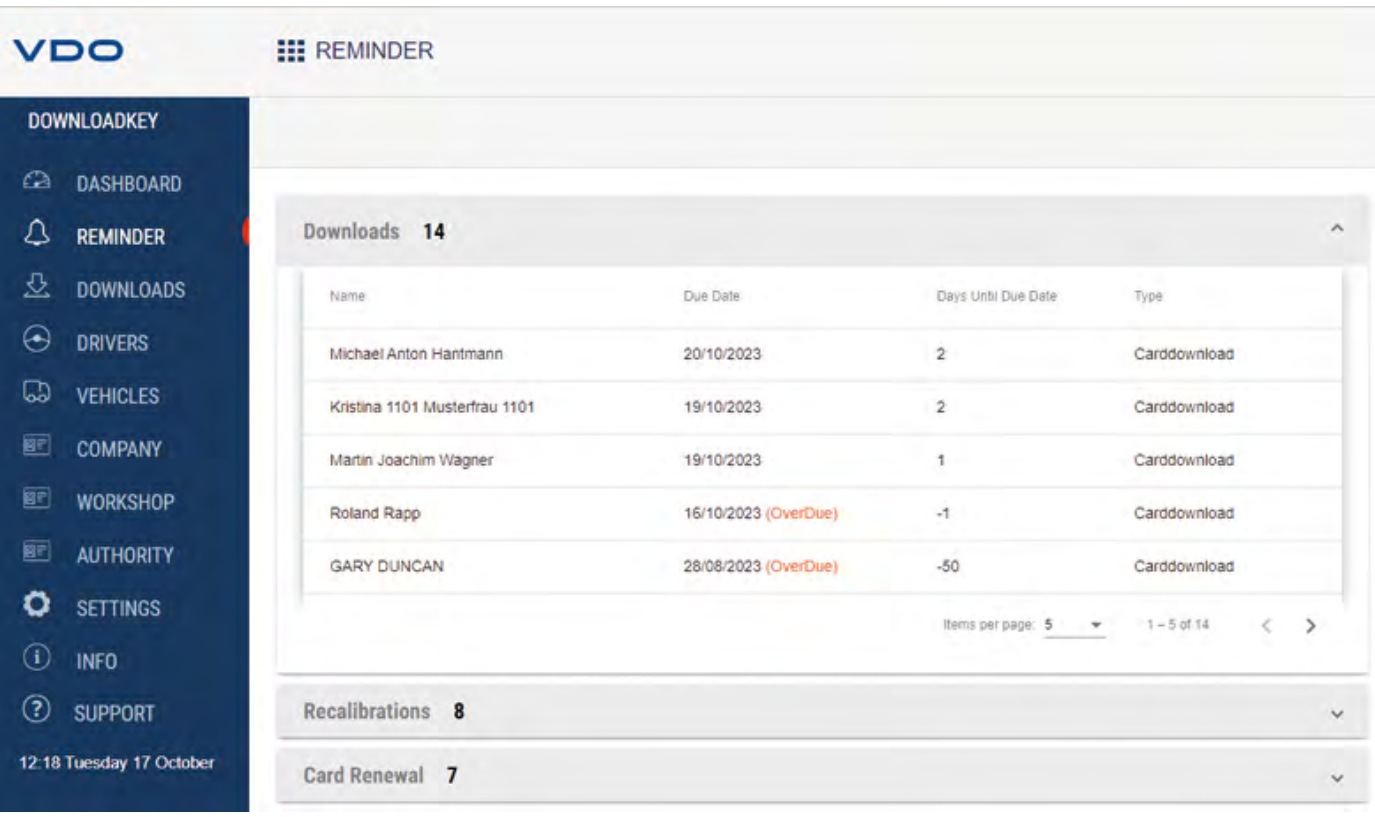

## <span id="page-31-0"></span>**8.3 Termingerechte Downloads**

Das Menü **Erinnerung** bietet Ihnen einen Überblick über

- die in Kürze anstehenden Downloads von Massenspeicher- und Fahrerkartendaten.
- die in Kürze anstehenden regelmäßigen Nachprüfungen von digitalen Tachographen.
- den Ablauf der Gültigkeit von Fahrerkarten.
- Voraussetzung:  $\star$

Die Downloads erfolgen regelmäßig über denselben DLK Smart. Anderenfalls werden die Download-Erinnerungen nicht richtig berechnet und angezeigt.

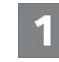

Im Aufklappmenü **Downloads** werden Ihnen alle Fahrer und Fahrzeuge aufgeführt, für die in Kürze ein erneuter Download erforderlich ist.

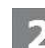

Dem Aufklappmenü **Rekalibrierung** können Sie entnehmen, für welche Fahrzeuge die regelmäßige Nachprüfung ansteht.

Dem Aufklappmenü **Verlängerung Karte** können Sie entnehmen, welche Fahrerkarten demnächst ungültig werden und rechtzeitig neu beantragt werden müssen.

ð Der Spalte **Ablaufdatum** entnehmen Sie das genaue Datum.

Die angegebenen Zeiträume für die Erinnerungsfunktionen entsprechen den Standardwerten ab Werk.

Im Menü Menü **Einstellungen** > Register **Optionen** können Sie die Erinnerungszeiträume festlegen; è *[Erinnerungszeiträume \[](#page-34-1)*[}](#page-34-1) *[35\]](#page-34-1)* Beachten Sie hierbei bitte, dass

**HINWEIS**

- die Downloads regelmäßig über diesen DLK Smart erfolgen, da Sie ansonsten unzutreffend an Downloads erinnert werden.
- die in Ihrem Land geltenden gesetzlichen Bestimmungen eingehalten werden.

Die Folgekarte zu einer Fahrerkarte muss rechtzeitig vor Ablauf der Gültigkeit beantragt werden – mindestens 14 Tage zuvor. Ansonsten wird dem Fahrer eine neue Fahrerkartennummer zugewiesen.

### <span id="page-32-0"></span>**8.4 Konfiguration des DLK Smart und des Daten-Downloads**

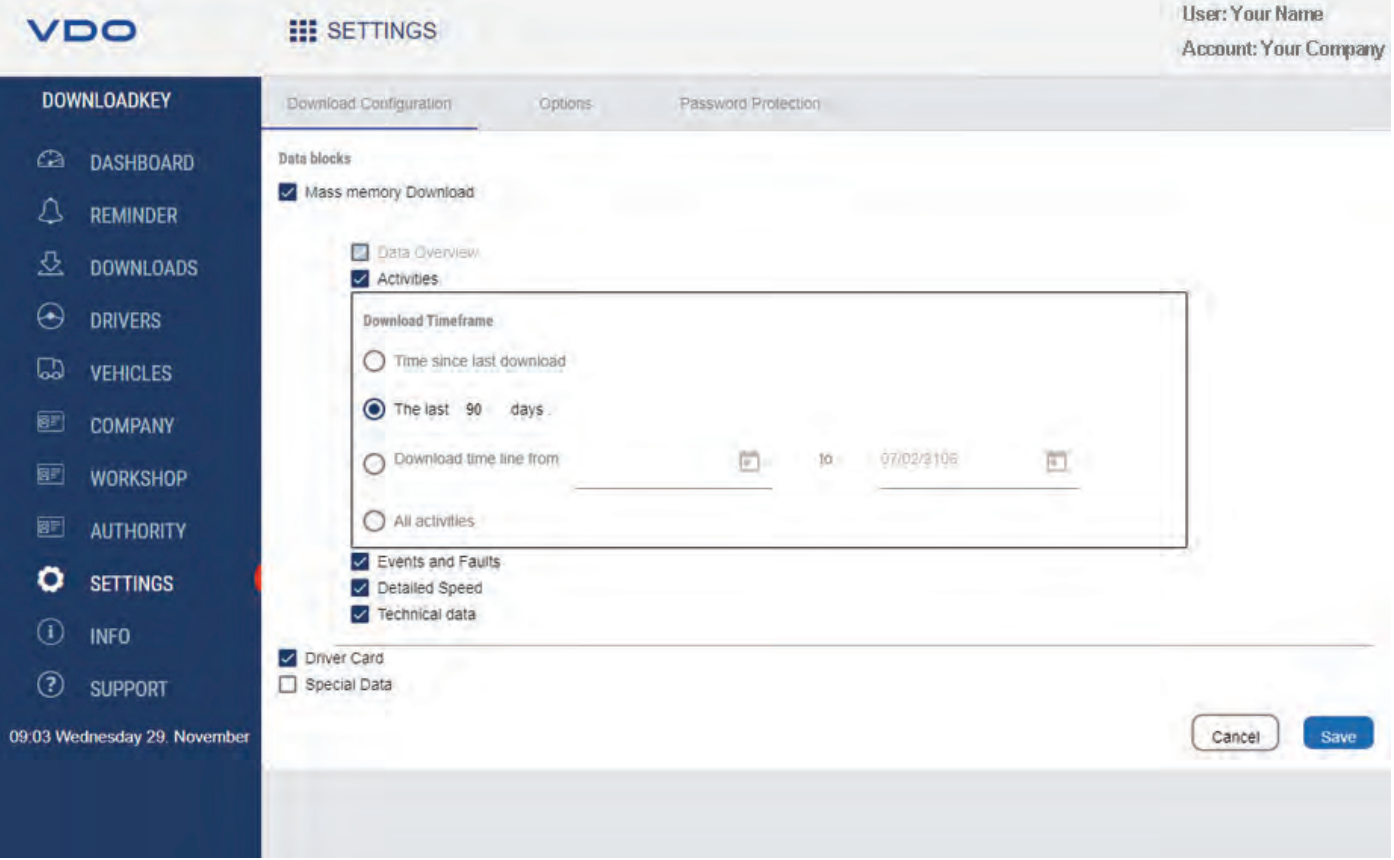

Im Menü **Einstellungen**

- legen Sie die Einstellungen für den Download der Daten vom digitalen Tachographen fest.
- bestimmen Sie die Sprache der Bedienoberfläche.
- ändern Sie das Format der Dateinamen.
- bestimmen Sie ein Passwort zum Schutz der auf dem DLK Smart gespeicherten Daten vor Dritten.
- legen Sie die Erinnerungszeiträume für Download, Kalibrierung und Beantragung einer neuen Fahrerkarte fest.

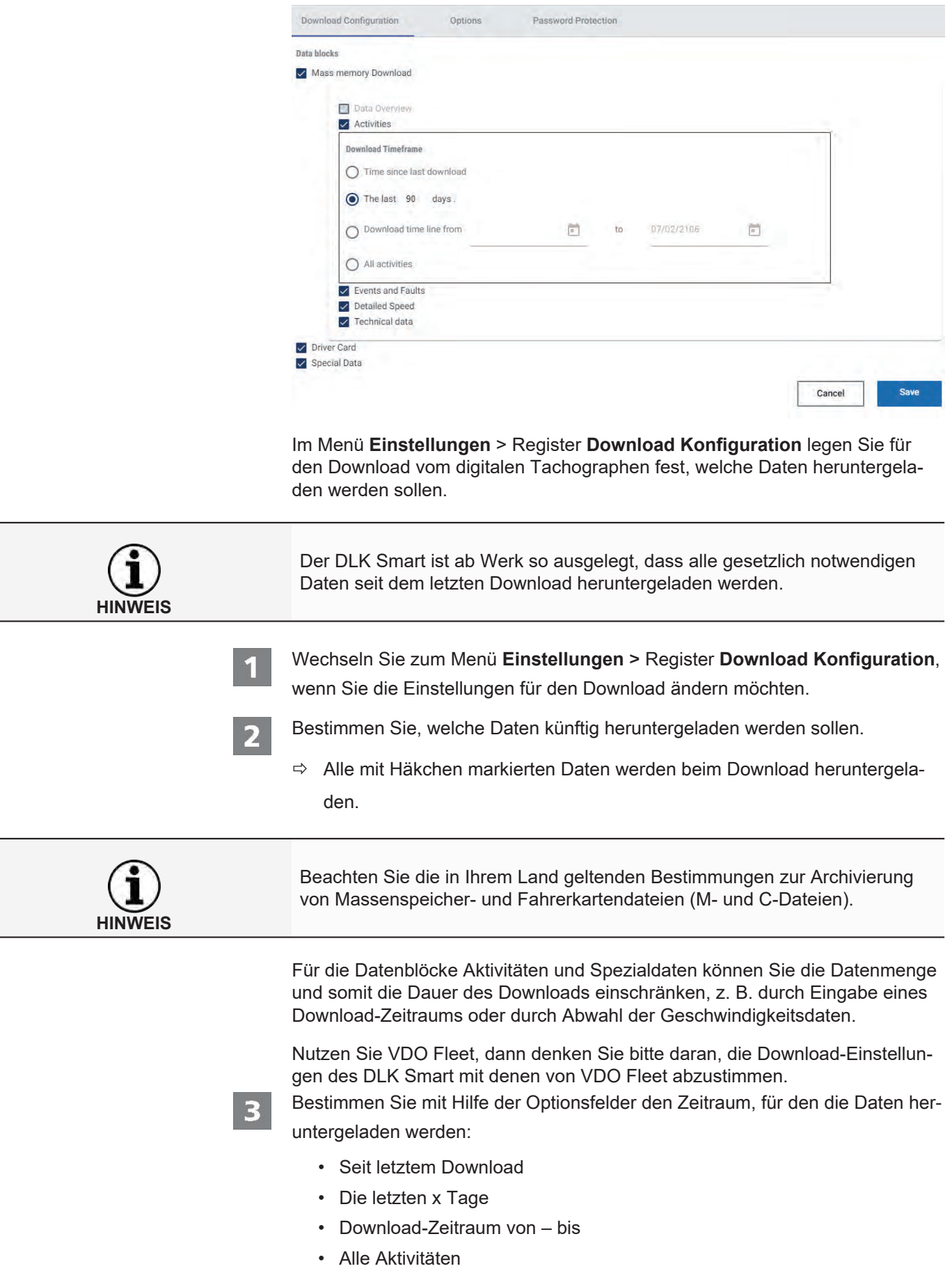

### <span id="page-33-0"></span>**8.4.1 Download-Konfiguration**

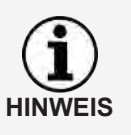

Wenn Sie einen bestimmten Datumsbereich vorgeben, für den Daten heruntergeladen werden sollen, gilt dies für alle nachfolgenden Downloads mit dem DLK Smart.

Denken Sie bitte daran, nach dem gewünschten Download Ihre Auswahl für weitere Downloads wieder umzustellen.

Klicken Sie auf **[Speichern]**, um die Änderungen zu übernehmen.

### **8.4.2 Optionen**

<span id="page-34-0"></span>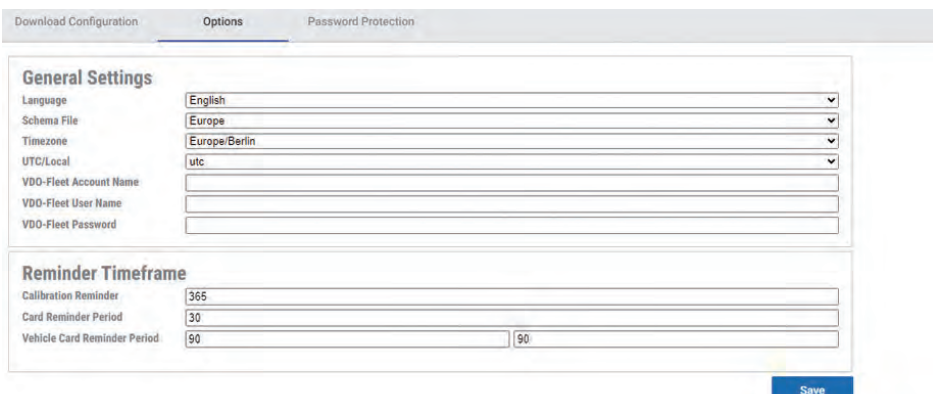

Mit dem zum Menü **Einstellungen** > Register **Optionen** bestimmen Sie unter anderem

- allgemeine Einstellungen wie die Sprache der Bedienoberfläche.
- den Zielordner zum Archivieren der Download-Dateien.
- die Zeiträume für die Erinnerungen (Downloads, regelmäßige Nachprüfung und Ablauf der Fahrerkarte).

Wechseln Sie zum Menü **Einstellungen** > Register **Optionen**, wenn Sie die Konfiguration des DLK Smart ändern möchten.

### *8.4.2.1 Allgemeine Einstellungen*

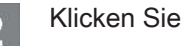

- auf die Auswahlliste **Sprache**, wenn Sie die Sprache der Bedienoberfläche ändern wollen. Sprachänderungen werden erst nach dem nächsten Start der Browser-Anwendung aktiv.
- auf die Auswahlliste **Schema Datei**, wenn Sie die landesspezifische Kennzeichnung der Dateien ändern wollen; è *[Dateinamenserweiterungen](#page-43-2) [\[](#page-43-2)*[}](#page-43-2) *[44\]](#page-43-2)*.
- auf die Auswahlliste **Zeitzone**, wenn Sie die aktuell eingestellte Zeitzone für die Anzeige der Download-Dateien mit der Browser-Anwendung ändern möchten.
- auf die Auswahlliste **UTC/Lokal**, um für die Anzeige der Daten zwischen UTC-Zeit und eingestellter Zeitzone zu wechseln.
- Tragen Sie Ihre VDO Fleet Zugangsdaten ein, um die heruntergeladenen Daten direkt in Ihren VDO Fleet Zugang übertragen zu können.

### *8.4.2.2 Erinnerungszeiträume*

<span id="page-34-1"></span>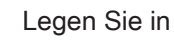

**HINWEIS**

- Feld **Kalibrierungserinnerung** fest, zu welchem Zeitpunkt Sie an die regelmäßige Nachprüfung des digitalen Tachographen erinnert werden möchten.
- Feld **Kartenerneuerungsperiode** fest, zu welchem Zeitpunkt Sie an den Ablauf der Gültigkeit einer Fahrerkarte erinnert werden möchten.
- den Feldern **Fahrzeug- / Kartenerinnerungsperiode** fest, in welchen Zeiträumen Sie an den Download von Massenspeicher- und Fahrerkartendaten erinnert werden möchten.
- Die Downloads sollten regelmäßig über diesen DLK Smart erfolgen, da Sie ansonsten unzutreffend an Downloads erinnert werden.
	- Halten Sie die in Ihrem Land geltenden gesetzlichen Bestimmungen ein.

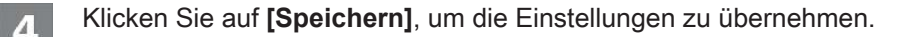

### **8.4.3 Passwortschutz**

<span id="page-35-0"></span>Im Menü **Einstellungen** > Register **Passwortschutz** können Sie ein Passwort vergeben, um die auf dem DLK Smart gespeicherten Download-Dateien vor dem Zugriff Dritter zu schützen.

Mit dem Passwort wird der Zugriff auf das Laufwerk DOWNLOADKEY und – sofern gesteckt – die microSD-Karte gesperrt. Ein Zugriff auf die Download-Dateien ist erst möglich, nachdem die Browser-Anwendung gestartet und das Passwort eingegeben wurde.

Wechseln Sie zum Menü **Einstellungen** > Register **Passwortschutz**, wenn

Sie die Einstellungen zum Passwortschutz des DLK Smart ändern möchten.

### *8.4.3.1 Passwortschutz aktivieren*

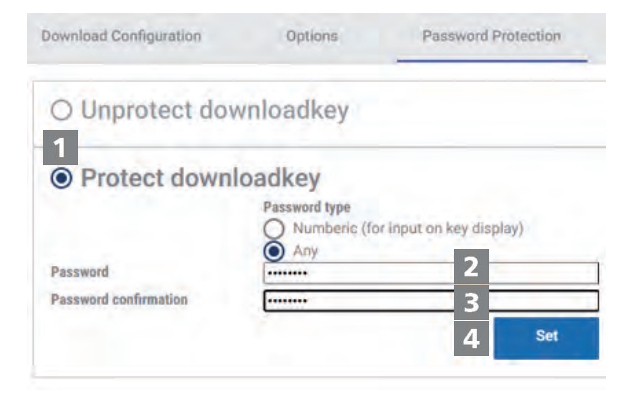

Wählen Sie die Option **DLK Smart schützen**.

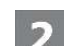

 $\star$ 

Wählen Sie den **Passworttyp**.

ð Wählen Sie **Numerisch (Eingabe am DLK Display möglich)**, wenn Sie als Passwort eine 4-stellige PIN verwenden möchten, um diese auch direkt am DLK Smart Display eingeben zu können.

**HINWEIS**

ð Wählen Sie **Beliebig**, wenn Sie ein "normales" Passwort setzen möchten, das dann aber nur am Computer und nicht direkt am DLK Smart eingegeben werden kann. Geben Sie im ersten Feld ein Passwort ein. Wiederholen Sie die Eingabe im Feld **Passwortbestätigung**. Klicken Sie auf **[Setzen]**, um das Passwort zu vergeben und den Passwortschutz zu aktivieren. Ist ein Passwort hinterlegt, können Sie beim nächsten Anschluss des DLK Smart erst auf die Download-Dateien und die Sicherungskopien auf der microSD-Karte zugreifen, nachdem Sie die Browser-Anwendung "Keytools" gestartet und das Passwort eingegeben haben oder am Display des DLK Smart **HINWEIS** den PIN eingegeben haben. Treffen Sie zum Schutz der personenbezogenen Daten bitte folgende Sicherheitsvorkehrungen: • Geben Sie Ihr Passwort nicht an Dritte weiter. • Ändern Sie in regelmäßigen Abständen Ihr Passwort. **HINWEIS** • Verwahren Sie Ihr Passwort an einem sicheren Ort. *8.4.3.2 Passwort ändern* Geben Sie im ersten Feld Ihr aktuelles Passwort ein. Geben Sie im zweiten Feld ein neues Passwort ein. Wiederholen Sie die Eingabe im Feld **Passwortbestätigung**. Klicken Sie auf **[Setzen]**, um die Änderung zu übernehmen.  $\overline{\mathbf{A}}$ Beim nächsten Anschluss des DLK Smart ist nunmehr das neue Passwort einzugeben, um auf die Download-Dateien zugreifen zu können.

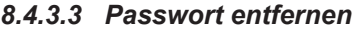

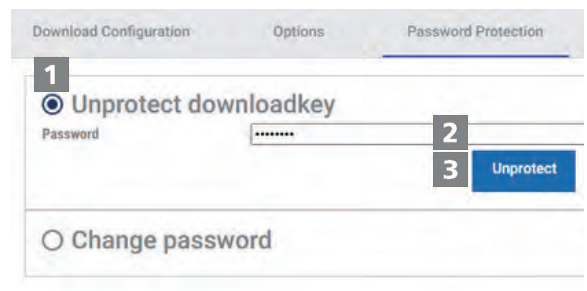

Wählen Sie die Option **Schutz entfernen**, um den Passwortschutz wieder zu entfernen.

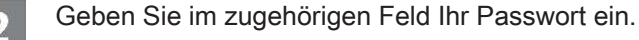

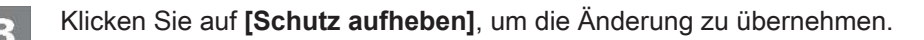

Bestätigen Sie die Sicherheitsabfrage mit **[Ja]**.

## <span id="page-37-0"></span>**8.5 Hilfe im Support-Fall**

### **III** SUPPORT

VDO

4

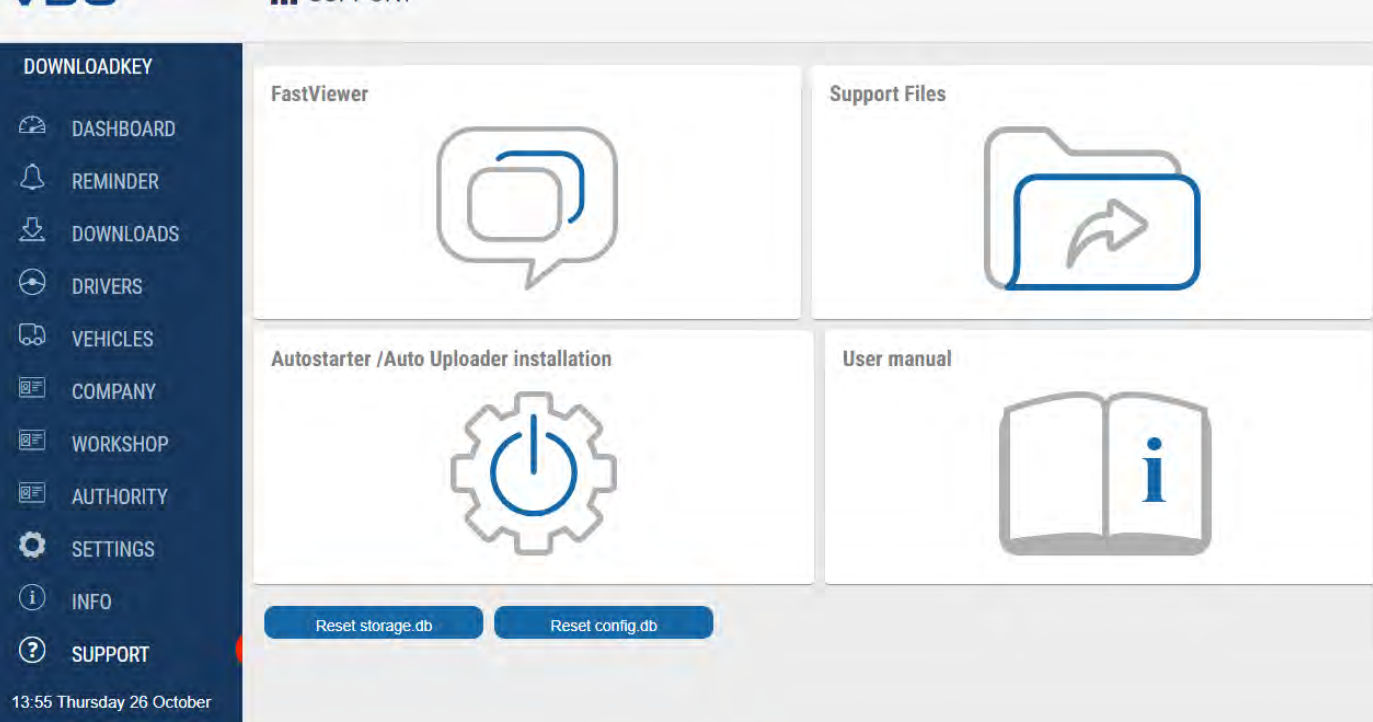

Der DLK Smart unterstützt Sie in verschiedenen Service-Fällen.

Entsprechend wählen Sie das Menü **Support**, wenn Sie

- eine FastViewer-Sitzung mit Ihrem Service-Partner starten wollen
- die für den Service relevante Log-Datei vom DLK Smart herunterladen möchten. Sie finden diese auch im Ordner "support" auf dem Laufwerk "KEYTOOLS".

**HINWEIS**

- den Autostarter installieren möchten.
- Diese Bedienungsanleitung öffnen möchten.

Die Signaturprüfung für alle auf dem DLK Smart gespeicherten Dateien gibt Ihnen die Sicherheit, nur korrekt heruntergeladene Dateien zu archivieren.

Die Browser-Anwendung bietet Ihnen automatisch die Möglichkeit, die Software auf den aktuellen Stand zu bringen.

### **8.5.1 FastViewer starten**

<span id="page-38-0"></span>In Absprache mit Ihnen hat Ihr Service-Partner auch die Möglichkeit, ein Support-Problem direkt zu lösen:

Auf dem DLK Smart steht Ihnen die Software FastViewer zur Verfügung, mit der Sie Ihrem Service-Partner Zugriff auf Ihren Computer gewähren können.

Für jeden Verbindungsaufbau über FastViewer wird eine Sitzungsnummer benötigt.

Diese wird jedes Mal neu generiert und ist nur für die aktuelle FastViewer-Sitzung gültig.

Nach Beendigung der Verbindung hat Ihr Service-Partner keinen weiteren Zugriff auf Ihr System.

### Voraussetzungen:

 $\star$ 

- Sie haben sich mit Ihrem Service-Partner abgesprochen, er hat Ihnen die Sitzungsnummer genannt und möchte nun per FastViewer auf Ihrem Computer zugreifen.
- Der DLK Smart ist an einem Computer mit Internetverbindung angeschlossen.

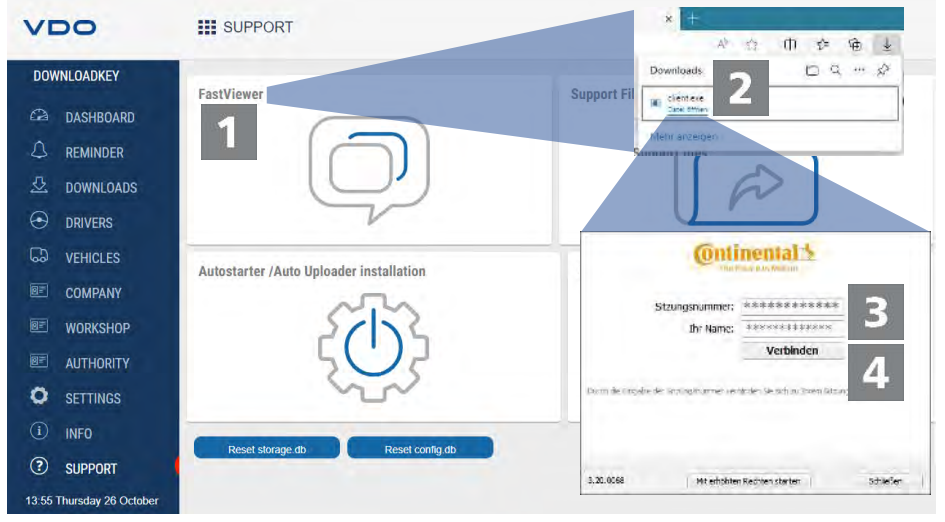

21

Klicken Sie im Menü **Support** auf **[FastViewer]**, wenn Sie Ihrem Service-Partner Zugriff auf Ihren Computer gewähren wollen.

 $\Rightarrow$  Die Datei "client.exe" wird in das Download-Verzeichnis Ihres Browsers heruntergeladen.

Starten Sie die heruntergeladene Datei "client.exe".

 $\Rightarrow$  Das Fenster zum Aufbau der Verbindung wird geöffnet.

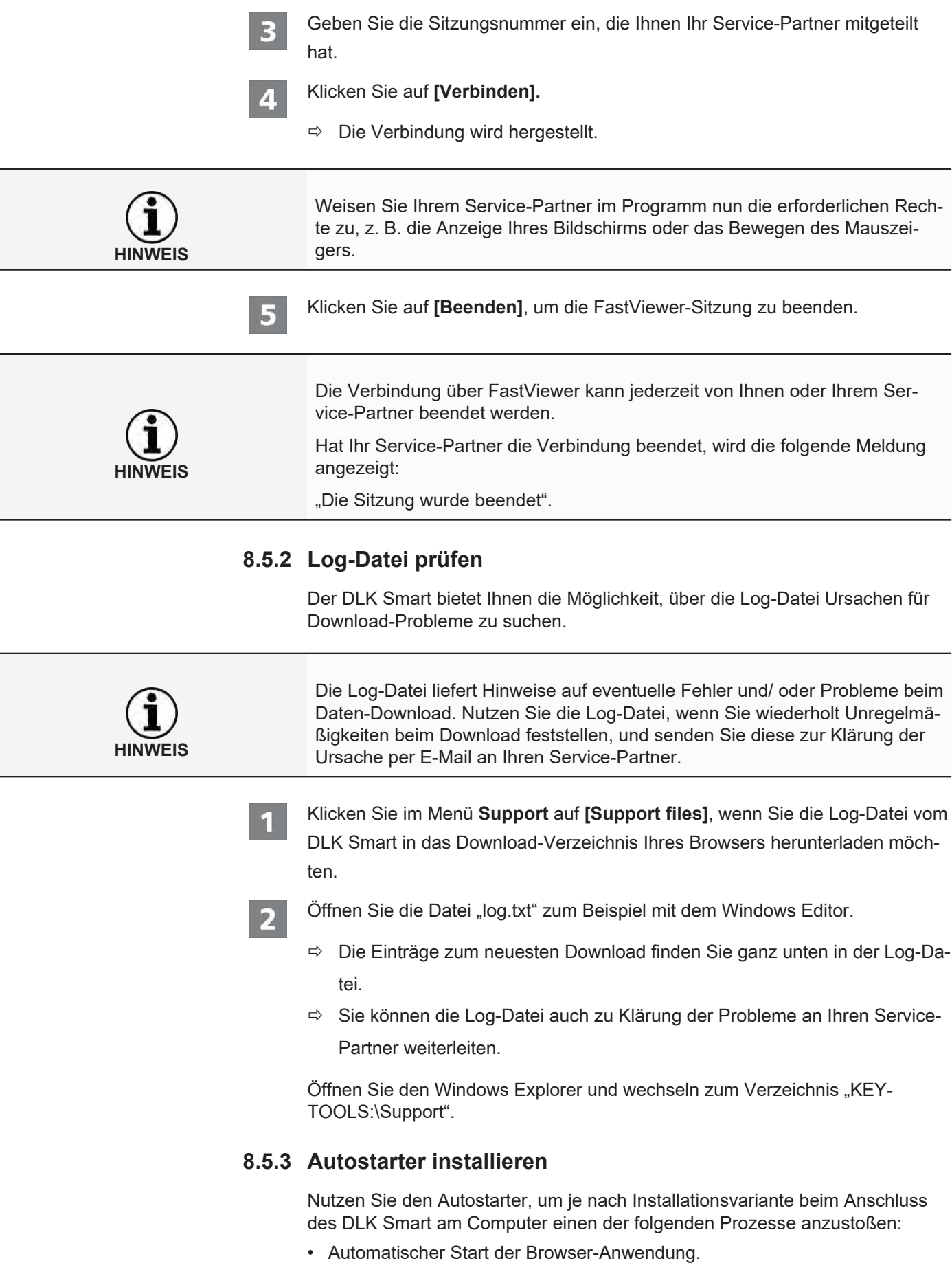

<span id="page-39-0"></span>ı

<span id="page-39-1"></span>l,

<span id="page-40-1"></span><span id="page-40-0"></span>• Automatischer Upload der gespeicherten Download-Dateien zu Ihrem hinterlegten VDO Fleet Zugang. Klicken Sie im Menü **Support** auf **[Autostarter installieren]**, wenn Sie diesen noch nicht installiert haben. ð Die Datei "VDOAutomaticUploadInstaller.exe" wird in das Download-Verzeichnis Ihres Browsers heruntergeladen. **HINWEIS** Im Infobereich der Taskleiste sehen Sie, ob der Autostarter installiert ist. In diesem Fall wird dort das Symbol  $\bullet$  angezeigt. Über die rechte Maustaste öffnen Sie dessen Konfiguration: Standardmäßig sind der Autostart der PC-Applikation und die Passworteingabe aktiviert; auch die Deinstallation des Tools ist möglich. Starten Sie die heruntergeladene Datei "VDOAutomaticUploadInstaller.exe".  $\Rightarrow$  Das Installer-Fenster wird geöffnet. Wählen Sie je nach Bedarf die Option **Auto Starter** oder **Automatic Uploader** und klicken Sie auf **[OK]**.  $\Rightarrow$  Der Autostarter wird installiert.  $\Rightarrow$  Nach Beendigung dieses Vorgangs werden Sie aufgefordert, den Computer neu zu starten. **8.5.4 Autostarter deinstallieren** Sollten Sie den Autostarter nicht mehr nutzen wollen, können Sie diesen jederzeit deinstallieren. Klicken Sie im Menü **Support** auf **[Autostarter installieren]**.  $\Rightarrow$  Die Datei "VDOAutomaticUploadInstaller.exe" wird in das Download-Verzeichnis Ihres Browsers heruntergeladen. Starten Sie die heruntergeladene Datei "VDOAutomaticUploadInstaller.exe".  $\Rightarrow$  Das Installer-Fenster wird geöffnet. Wählen Sie die Option **Deinstallieren** und klicken Sie auf **[OK]**.  $\Rightarrow$  Der Autostarter wird deinstalliert.  $\Rightarrow$  Nach Beendigung dieses Vorgangs werden Sie aufgefordert, den Computer neu zu starten. **8.5.5 Software-Update ausführen** Mit dem Start der Browser-Anwendung wird der Versionsstand geprüft. Weicht die genutzte von der aktuellen Version des Herstellers ab, wird auf dem Dashboard ein Hinweis zur verfügbaren neuen Version angezeigt.

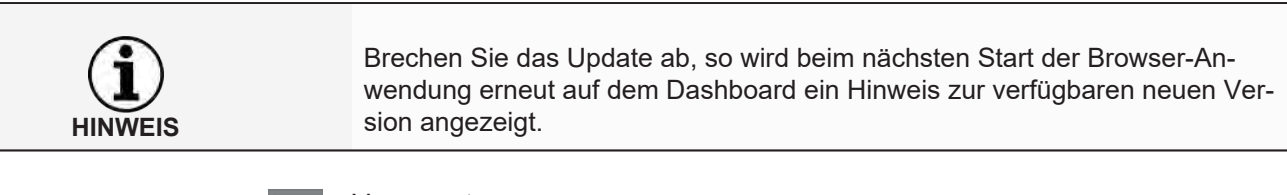

### Voraussetzung:

 $\star$ 

Der DLK Smart ist an einem Computer mit Internetverbindung angeschlossen.

### **VDO III DASHBOARD DOWNLOADKEY** 2 Vehicles 6 Drivers Edit Dashboard  $\infty$ **DASHROARD Update available** △ REMINDER DownloadTools 1.0.1 / 2023-11-02 Firmware V1.0.1 Ð. **DOWNLOADS** Keytools V1.0.1 · add icons to support in keytools  $\Theta$ **DRIVERS** · fix download import  $\mathbb{D}$ **VEHICLES** - add downloads view in embedded gui for workshop, company and control COMPANY 圂 · changed default download settings · add missing vehicle data in keytools 圂 **WORKSHOP** · minor bugfixes in download 厨 **AUTHORITY** - disable cache for more file types The update is also available on our VDO Fleet portal. ۰ **SETTINGS** Link: https://www.fleet.vdo.com/support/downloads/#Software+updates Download update Install update  $\odot$ **INFO** ⊙ **SUPPORT VDO FLEET NEXT ACTIVITIES** Get the full experience. **BF** Card Renewal 09/02/2011 10:23 Tuesday 28. November Vehicle Recalibration 20/05/2016  $\circ$ õ Info **OVERDUE REMINDERS Card Download**  $\Omega$ Starten Sie die Browser-Anwendung, wenn Sie per DLK Smart prüfen wollen, 11 ob es eine aktuellere Version der Software gibt.  $\Rightarrow$  Ist dies der Fall, wird auf dem Dashboard eine entsprechende Meldung angezeigt. Klicken Sie auf **[Update runterladen]**, um die neue Software-Version auf Ihren 22 Computer herunterzuladen.

Klicken Sie auf **[Install update]**, um die neue Software-Version direkt zu installieren.

ð Am Ende der Installation startet der DLK Smart neu. Während des Neustarts bricht die Verbindung von VDO Keytools zum DLK Smart ab. Es wird gegebenenfalls eine "keine Verbindung"-Meldung angezeigt. Aktualisieren Sie in diesem Fall das Browser-Fenster, nachdem der DLK Smart neu gestartet ist.

### **8.5.6 Signatur der heruntergeladenen Daten prüfen**

<span id="page-42-0"></span>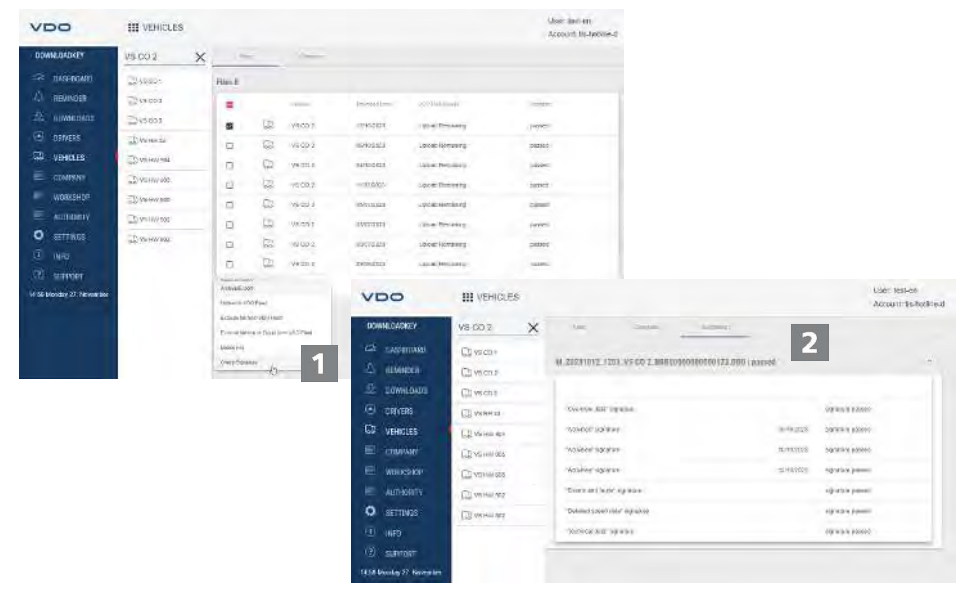

Der DLK Smart bietet Ihnen die Möglichkeit, die Signatur der Dateien nach dem Download zu prüfen.

In den Menüs **Fahrer** und **Fahrzeuge** wird in den Dateilisten direkt angegeben, ob die Signaturprüfung einer Datei erfolgreich war.

Wenn bei einer Datei als Ergebnis der Signaturprüfung **Fehlgeschlagen** steht, können sie diese Datei detaillierter prüfen, um die Fehlerursache zu suchen.

Wählen Sie in der Dateiliste eine Datei aus und klicken Sie auf **[Signatur Prüfen]**, um eine detaillierte Signaturprüfung für diese Datei durchzuführen.

ð Das **Ergebnis der Signaturprüfung** wird in einer eigenen Registerkarte angezeigt.

Wählen Sie das Register **Signatur** und öffnen Sie das Aufklappmenü mit den Details.

Sollte bei der Signaturprüfung ein Fehler angezeigt werden, laden Sie die entsprechenden Daten erneut herunter.

Beachten Sie, dass Sie hierzu die derzeit geltende Konfiguration – speziell den Download-Zeitraum – des DLK Smart anpassen müssen, um dieselben Daten nochmals herunterzuladen; è *[Download-Konfiguration \[](#page-33-0)*[}](#page-33-0) *[34\]](#page-33-0)*.

Sollte auch die zweite Datei fehlerhaft sein, senden Sie diese zur weiteren Untersuchung an Ihren Service-Partner.

1

 $\mathbf{z}$ 

## <span id="page-43-0"></span>**9 Technische Informationen**

### <span id="page-43-1"></span>**9.1 Systemvoraussetzungen**

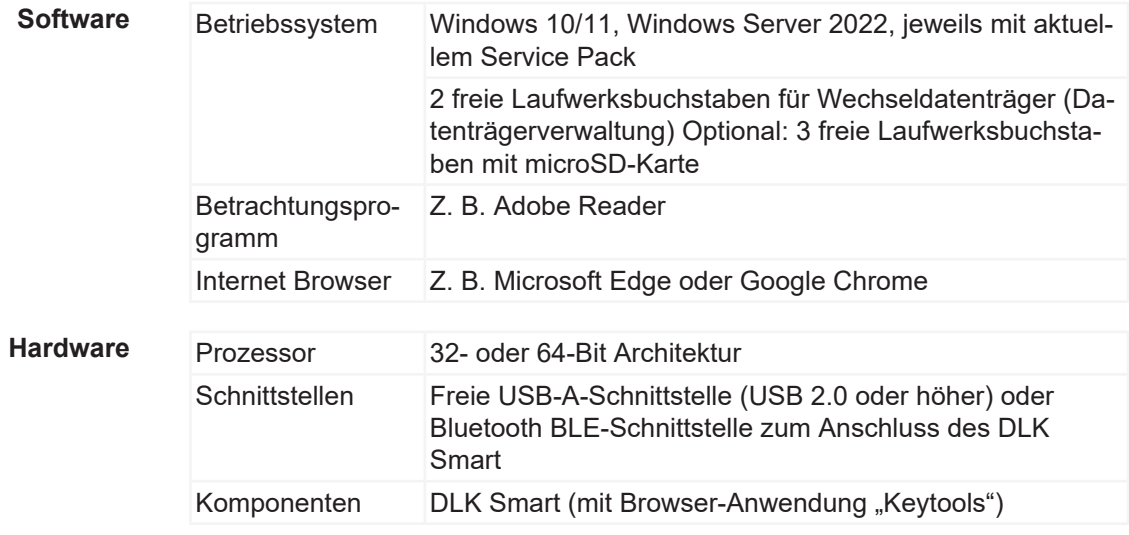

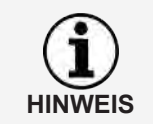

Bei Betrieb des Computers mit WLAN erlauben die Sicherheitseinstellungen im Netzwerk "Multi Netzwerk Interface", da über den USB-Anschluss ein virtuelles Ethernet emuliert wird.

### **9.2 Dateinamenserweiterungen**

<span id="page-43-2"></span>Für jeden Download von einem digitalen Tachographen werden bis zu drei Dateien erzeugt. Der Dateiname gibt gemäß den gesetzlichen Bestimmungen der Länder Auskunft über

- Datum und Uhrzeit des Downloads,
- das Fahrzeug bzw. den Fahrer, von dem die Daten stammen, und
- teilweise auch die Datenart.

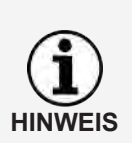

Die Dateinamen der Download-Dateien werden von den einzelnen Mitgliedstaaten der EU festgelegt.

Mit welchem Dateinamen die Dateien auf einem DLK Smart gespeichert werden, hängt von der Konfigurationseinstellung ab, die auf dem DLK Smart gespeichert ist. Diese Einstellung kann im Menü **Einstellungen** > Register **Optionen** geändert werden; è *[Download-Konfiguration \[](#page-33-0)*[}](#page-33-0) *[34\]](#page-33-0)*.

Dateinamenserweiterungen (länderspezifisch) Europa \*.DDD Frankreich \*.V1B, \*.C1B, \*.A1B

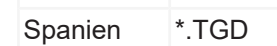

## **9.3 UTC-Zeit**

<span id="page-43-3"></span>Alle Zeitangaben eines digitalen Tachographen werden in UTC-Zeit gespeichert (Koordinierte Weltzeit auf Basis der Zeitzone "0", ehemals als Greenwich Mean Time oder GMT-Zeit bezeichnet).

Auch die in den Dateinamen der Download-Dateien enthaltenen Zeitangaben sind UTC-Zeiten.

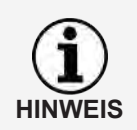

Im Menü **Einstellungen** > Register **Optionen** können Sie festlegen, ob die Daten auf dem Display des DLK Smart und in der Browser-Anwendung in UTC-Zeit oder in der eingestellten Ortszeit angezeigt werden sollen: **→** [Optio](#page-34-0)*[nen \[](#page-34-0)*[}](#page-34-0) *[35\]](#page-34-0)*.

### **9.4 Reinigung und Wartung**

<span id="page-44-0"></span>Der DLK Smart ist so konzipiert, dass nur ein sehr geringer Reinigungs- und Wartungsaufwand notwendig ist. Entsprechend lassen sich an dieser Stelle nur vier grundsätzliche Empfehlungen geben:

- Reinigen Sie das Gehäuse, das Display und den Taster zum Ein- und Ausschalten des DLK Smart ausschließlich mit einem leicht angefeuchteten Tuch.
- Prüfen Sie regelmäßig den Ladezustand des Akkus, wenn Sie den integrierten Kartenleser häufig einsetzen.
- Setzen Sie die Abdeckkappen des 6-Pin Download-Steckers wie des USB 2.0-Steckers nach Gebrauch wieder auf, um eine Verschmutzung oder gar Beschädigung dieser Schnittstellen zu vermeiden.
- Verdrehen oder knicken Sie das beigefügte USB-Kabel nicht, um ein Brechen der Leitung zu verhindern.

### **9.5 Reset-Funktion**

<span id="page-44-1"></span>In seltenen Fällen kann es vorkommen, dass der DLK Smart eingeschaltet ist, sich aber nicht mehr bedienen lässt.

• Nutzen Sie in diesem Fall die Reset-Taste, um den DLK Smart auszuschalten; è *[Produktübersicht \[](#page-7-2)*[}](#page-7-2) *[8\]](#page-7-2)*. Sie können die Reset-Taste beispielsweise drücken, indem Sie das Ende einer aufgebogenen Büroklammer in die Öffnung für die Reset-Taste einfüh-

Halten Sie die Reset-Taste gedrückt, bis der DLK Smart sich ausschaltet.

• Alternativ können Sie die Einschalttaste für ca. 20 Sekunden gedrückt halten, bis der DLK Smart sich ausschaltet.

### **9.6 Entsorgung**

ren.

<span id="page-44-2"></span>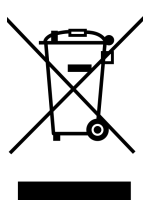

WEEE-Reg. No.: DE 59470422

Durch den integrierten Akku sind gesetzliche Bestimmungen zu beachten, die über die zur Elektronikentsorgung geltenden Gesetze hinausgehen.

Die Entsorgung über den Hausmüll ist verboten.

Bitte geben Sie den DLK Smart zur fachgerechten Entsorgung an einer Sammelstelle ab oder wenden Sie sich an ihren Service-Partner.

Bei Rückfragen zur Entsorgung eines nicht mehr funktionierenden DLK Smart wenden Sie sich bitte an Ihren Service-Partner.

## **9.7 Konformitätserklärung**

<span id="page-45-0"></span>Continental Automotive Technologies GmbH erklärt hiermit, dass der in der vorliegenden Bedienungsanleitung beschriebene DLK Smart den Anforderungen und anderen einschlägigen Bestimmungen der Richtlinie 2004/108/EG entspricht.

Die betreffende Konformitätserklärung wurde unterzeichnet. Falls erforderlich kann eine Kopie des Originals über Continental Automotive Technologies GmbH angefordert werden.

### **9.8 Technische Daten**

<span id="page-45-1"></span>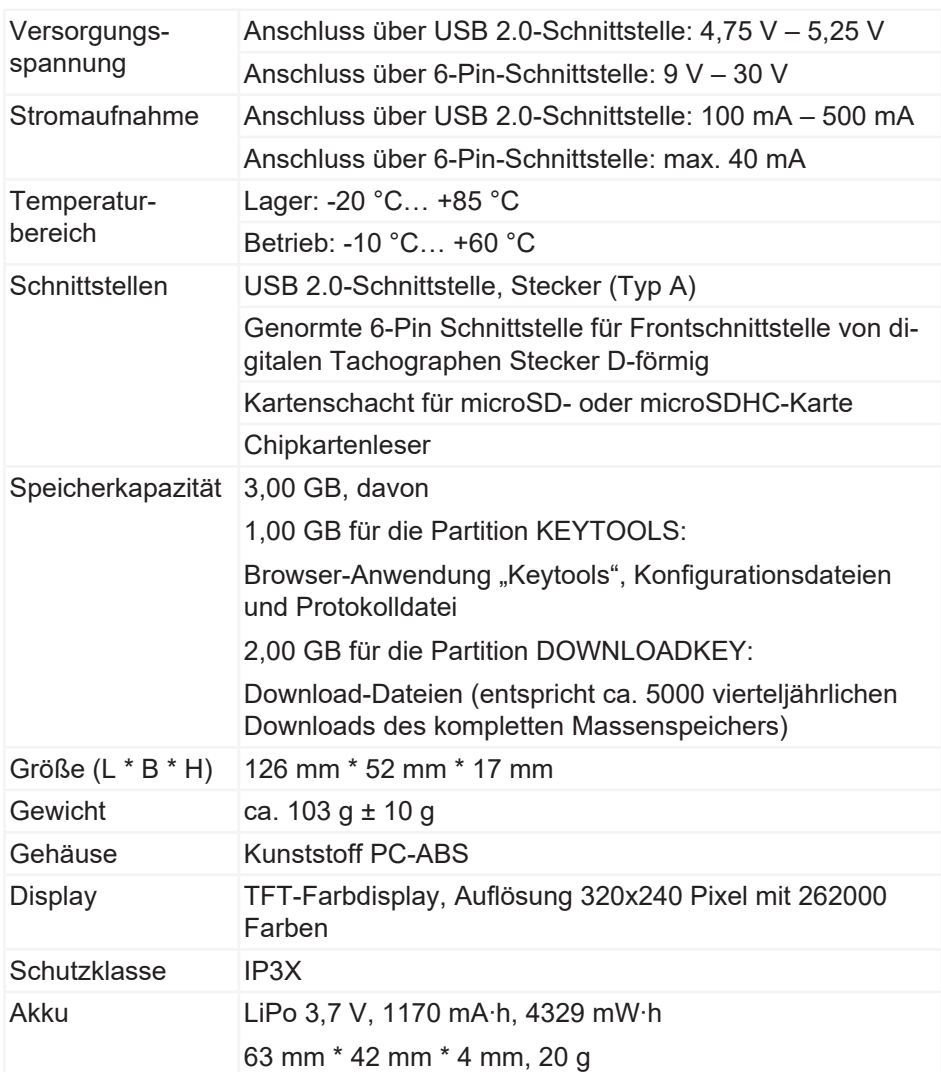

Continental Aftermarket & Services GmbH Sodener Str. 9 65824 Schwalbach am Taunus DEUTSCHLAND www.fleet.vdo.de

2024-01 – TD001085 V01

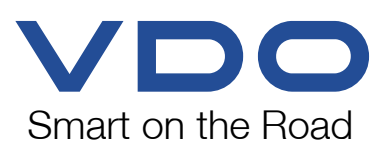